#### BAB III METODOLOGI PENELITIAN

#### 3.1 Metode Pengembangan Sistem

Proses pengembangan sistem pada penelitian ini menggunakan metode RAD (Rapid Aplication Development). RAD (Rapid Aplication Development) adalah suatu metode pengembangan sekuensisal linier yang menekankan siklus waktu dengan singkat dalam pengembangan perangkat lunak (Nurdin, Imaduddin, & Rifai, 2022)<sup>[4]</sup>. Alasan memilih metode RAD ini adalah tahapan yang terstruktur, pengembangan web dapat dilakukan dengan waktu yang cepat, hasil yang sedang dikembangkan dapat di ketahui tanpa menunggu waktu yang lama. RAD memiliki 4 langkah yang harus dipenuhi (Zaini, Wiryawan, & Aryadi, 2021)<sup>[13]</sup> seperti pada gambar 3.1.

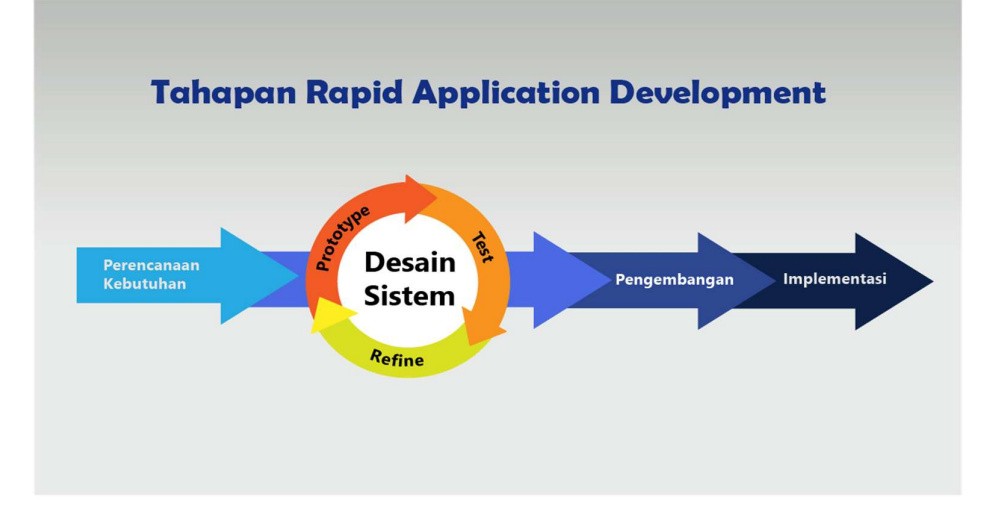

Gambar 3. 1 Metode Rapid Aplication Development

1. Planning Requuirement

Pada tahap ini dilakukan pengumpulan data-data dan informasi penting seperti mengenai gambaran umum perusahaan dan syarat-syarat yang harus di penuhi untuk melamar perusahaan tersebut.

2. User Design

Pada tahap ini dilakukan perancangan atau pembuatan prototype menggunakan Flowchart, Use Case, Sequence Diagram, Activity Diagram, Class Diagram dan Context Diagram serta memberi gambaran tentang fitur dan fungsi web yang dibutuhkan.

3. Rapid Construction

Tahap ini adalah tahap pengembangan pembuatan web dengan menggunakan pengkodean bahasa pemrograman PHP serta dilakukan pengujian.

4. Cutover

Pada tahap terakhir ini memperbaiki kekurangan yang mungkin muncul selama pengembangan web tersebut.

#### 3.2 Teknik Pengumpulan Data

Teknik pengumpulan data yang digunakan dalam penelitian ini adalah wawancara dan observasi.

1. Wawancara

Wawancara merupakan kegiatan tanya jawab peneliti dengan narasumber terkait untuk mendapatkan informasi atau data yang diperlukan.

2. Observasi

Observasi merupakan kegiatan pengamatan dengan meneliti dokumendokumen yang diperlukan untuk pembuatan web.

#### 3.3 Kerangka Kerja

Kerangka kerja ini merupakan urutan langkah-langkah yang dilakukan selama penelitian. Adapun kerangka kerja penelitian yang di gunakan seperti

1. Identifikasi Masalah

Pada tahap ini dilakukan Langkah awal dalam penelitian untuk menggambarkan permasalahan yang terjadi pada objek penelitian dan merumuskan masalah-masalah yang muncul.

2. Mempelajari Literatur

Pada tahap ini dilakukan pengumpulan dan penelusuran terhadap teoriteori yang diperoleh dari berbagai sumber seperti buku, jurnal, dan internet. Tujuan dari Langkah ini adalah untuk melengkapi sumber kajian serta menggali konsep dan teori yang relevan.

3. Pengumpulan Data

Pada tahap ini dilakukan proses pengumpulan data dengan menggunakan metode wawancara dan observasi untuk melakukan pengamatan dan analisa terhadap perusahaan-perusahaan baik skala besar maupun kecil di wilayah Bandar Lampung. Tujuan dari langkah ini adalah untuk mendapatkan data dan informasi yang diperlukan.

4. Merancang Sistem

Pada tahap ini dilakukan penggambaran mengenai antarmuka sistem yang dirancangkan serta pemodelan sistem untuk membantu proses perancangan sistem.

5. Implementasi Sistem

Dalam tahap ini akan dilakukan penerapan sistem dengan membuat sebuah penyedia informasi lowongan pekerjaan berbasis web. Sistem ini akan dibangun dengan menggunakan bahasa pemrograman PHP dan untuk penyimpan data akan menggunakan MySQL sebagai basis datanya.

6. Membuat Laporan

Tahap ini dilakukan penyelesaian laporan melengkapi yang mencakup seluruh rangkian penelitian dari awal hingga akhir.

#### 3.4 Waktu dan Tempat Penelitian

Penelitian ini dilaksanakan di Kampus IIB Darmajaya khususnya di bagian SDM. Waktu penelitian yaitu pada tahun ajaran 2022/2023.

#### 3.5 Sistem yang berjalan

Use Case Diagram pada web lowongan pekerjaan yang berjalan menjelaskan, pelamar kerja masuk ke website , setalah itu pelamar memilih perusahaan yang ingin di lamar, selanjutnya pelamar akan membuat berkas lamaran dan mengirimakan berkas lamaran ke perusahaan dengan datang ke alamat perusahaan yang ada di web tersebut seperti pada gambar 3.2 (sumber:https://www.infoloker lampung.net/)<sup>[17]</sup>. .

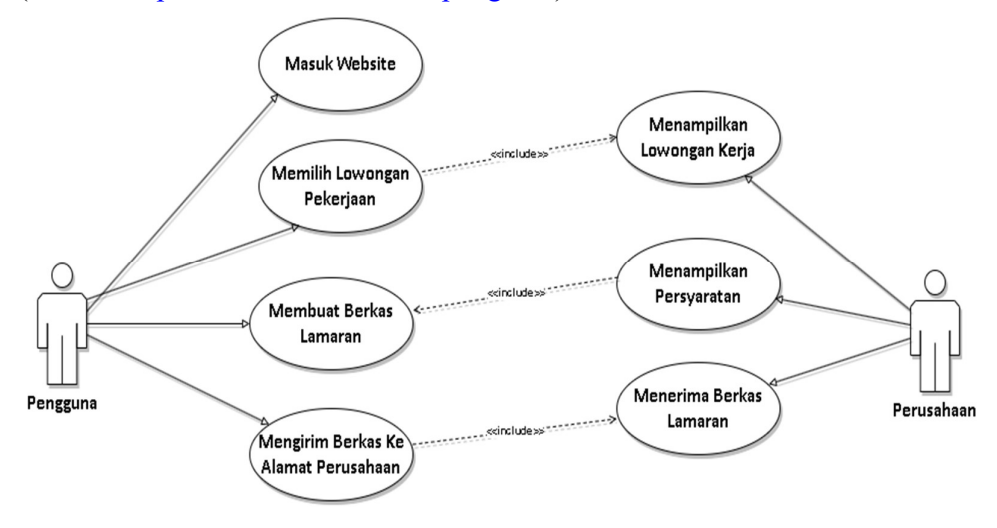

Gambar 3. 2 Use Case Diagram sistem yang berjalan

Pada sistem yang berjalan pencari kerja diharuskan untuk mengirimkan data lamaran secara manual dengan datang ke alamat yang ada didalam web tersebut sehingga kurang efektif.

#### 3.6 Perancangan Sistem

Perancangan sistem melibatkan tahap di mana keahlian dalam perancangan diperlukan untuk merancang elemen-elemen komputer yang akan digunakan dalam sistem. Ini termasuk pemilihan peralatan dan program komputer yang cocok untuk implementasi sistem baru. Tujuan utama dari perancangan ini adalah menciptakan sistem yang efisien dan memiliki manfaat yang signifikan. Perancangan sistem dapat diartikan sebagai proses merancang struktur suatu sistem dan memvalidasi komponen-komponen perangkat lunak

dan perangkat keras yang akan digunakan, dengan tujuan menghasilkan sistem yang lebih unggul daripada sebelumnya.

Perancangan sistem yang digunakan adalah UML(Unifed Modeling Language). UML merupakan alat bantu perancangan desain sistem yang berbasis objek. Desain berbasis objek meliputi kegiatan dibawah ini:

- 1. Menyeleksi model use case untuk menggambarkan lingkunngan implementasi (Use Case Diagram)
- 2. Menggambarkan berbagai alur aktivitas dalam sistem yang sedang dirancang (Activity Diagram)
- 3. Membuat model intraksi dan behavior objek yang mendukung scenario use case (Sequence Diagram)
- 4. Kegaitan mengetahui keterkaitan antara satu subsistem dengan subsistem lain dengan menggunakan (Class Diagram)

#### 3.8.1 Use Case Diagram

Use Case Diagram digunakan untuk mendeskripsikan sebuah interaksi antara pengguna, perusahaan dan website. Didalam proses hanya ada 3 (tiga) aktor yaitu pengguna, perusahaan, dan super admin Alur interaksi pengguna meliputi pengguna saat login, registrasi, melihat informasi lowongan, melihat informasi pengumuman, melengkapi persyaratan lamaran, memilih lowongan pekerjaan, sedangkan alur interaksi perusahaan meliputi login, registrasi, melakukan pengecekan data lamaran, memberikan informasi pengumuman, mengelola lowongan pekerjaan. Alur interkasi perusahaan hanya meliputi mengelola dan penmeriksaan data user, data perusahaan, dan data lowongan kerja seperti pada gambar 3.3.

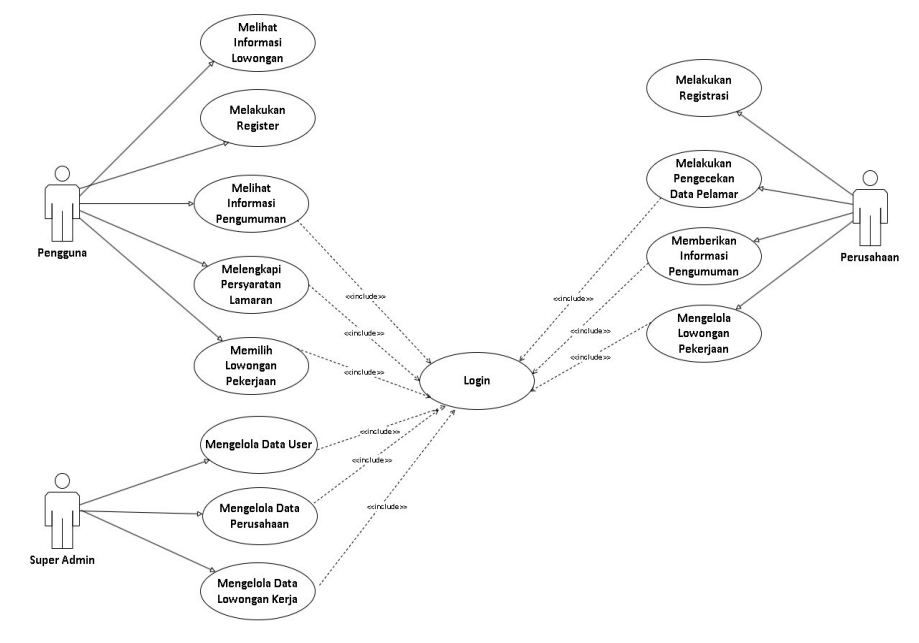

Gambar 3. 3 Use Case Diagram

### 3.8.2 Sequence Diagram

Sequence Diagram digunakan untuk menggambarkan interaksi antar objek di dalam dan disekitar website berupa message terhadap waktu yang bertujuan agar perancangan website lebih mudah dan terarah.

#### 1. Sequence Diagram Pengguna (User)

#### a. Sequence Diagram Login Pengguna

Pada halaman login pengguna diminta untuk mengisi username dan password, Lalu sistem akan mengecek valid tidaknya data, jika tidak valid sistem akan menampikan pesan error yang sudah dibuat dan pengguna akan diminta untuk memasukan kembali data yang valid. Jika sudah memasukan data yang valid pengguna dapat masuk ke halaman pendaftaran online seperti pada gambar 3.4.

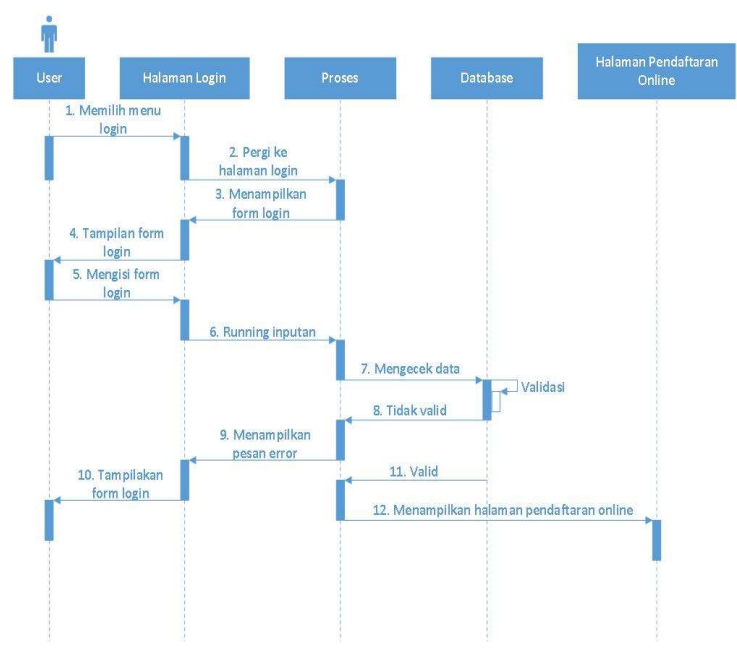

Gambar 3. 4 Sequence Diagram Login Pengguna

#### b. Sequence Diagram Register Pengguna

Pada halaman login, jika pengguna belum memiliki akun maka pengguna harus memilih menu register pengguna terlebih dahulu untuk melakukan pendaftaran akun. Halaman register pengguna diminta untuk mengisi semua form yang tersedia, jika ada data yang belum terisi atau tidak valid maka sistem akan menampilkan pesan error yang sudah dibuat dan tetap di halaman register. Jika data valid dan lengkap maka sistem akan langsung mengarahkan pengguna ke halaman login seperti pada gambar 3.5.

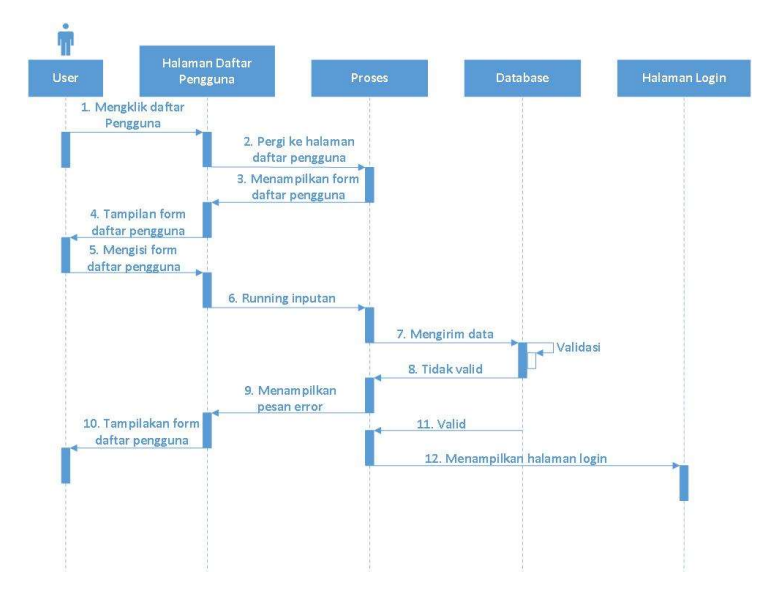

Gambar 3. 5 Sequence Diagram Register Pengguna

### c. Sequence Diagram Halaman Utama Pengguna

Pengguna memilih lowongan pekerjaan, sistem akan mengarahkan pengguna ke halaman detail lowongan kerja, pengguna menekan tombol daftar sekarang, sistem akan mengecek dan mengarahkan pengguna ke halaman form daftar lalu pengguna diminta untuk mengisi form yang tersedia, jika sudah pengguna sistem akan mengecek dan menampilkan pesan berhasil dan pengguna akan diarahkan ke halaman berkas kembali seperti pada gambar 3.6.

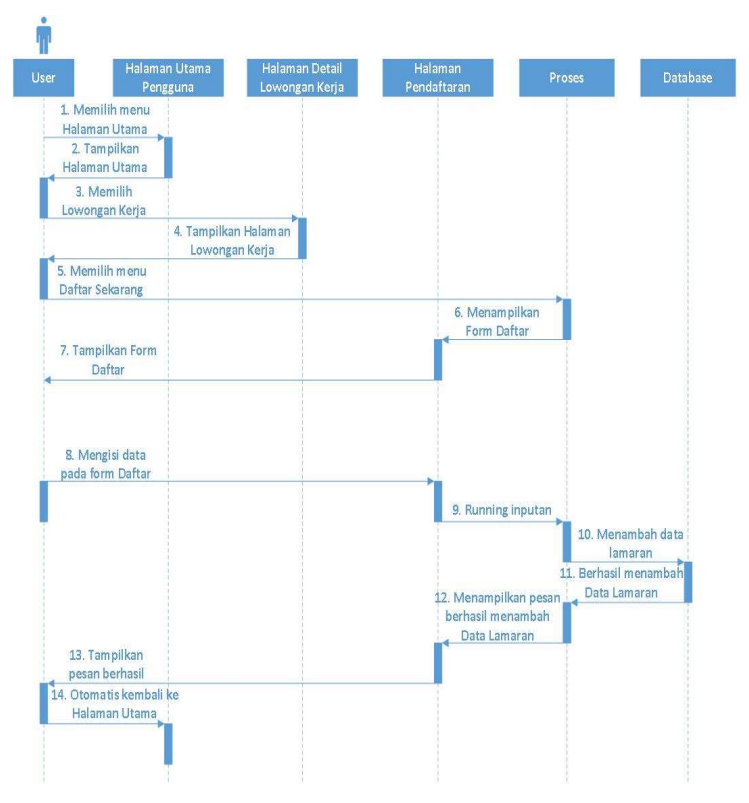

Gambar 3. 6 Sequence DiagramHalaman Utama Pengguna

#### d. Sequence Diagram Berkas Pengguna

Pengguna memilih salah satu berkas, sistem akan mengarahkan pengguna ke halaman detail berkas, dan pengguna dapat melihat berkas lamaran yang telah di isi sebelumnya seperti pada gambar 3.7.

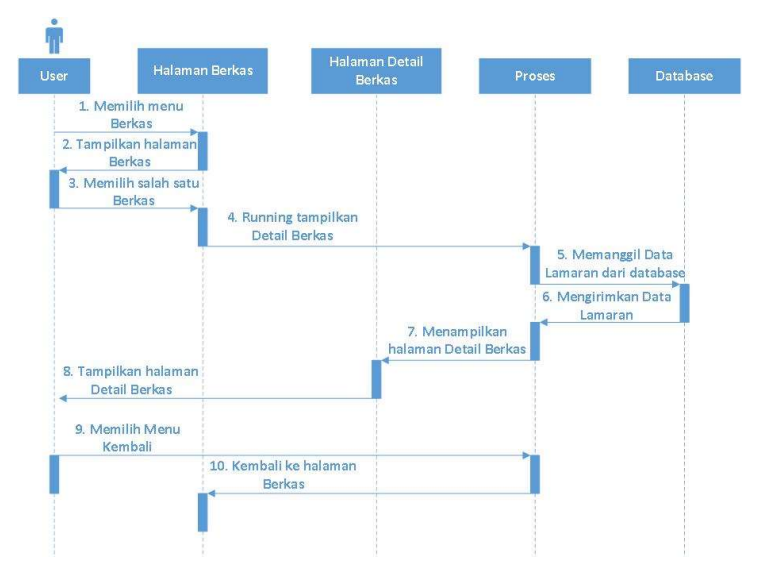

Gambar 3. 7 Sequence Diagram Berkas Pengguna

#### e. Sequence Diagram Pengumuman Pengguna

Pengguna memilih salah satu pengumuman, sistem akan mengarahkan pengguna ke halaman detail pengumuman seperti pada gambar 3.8.

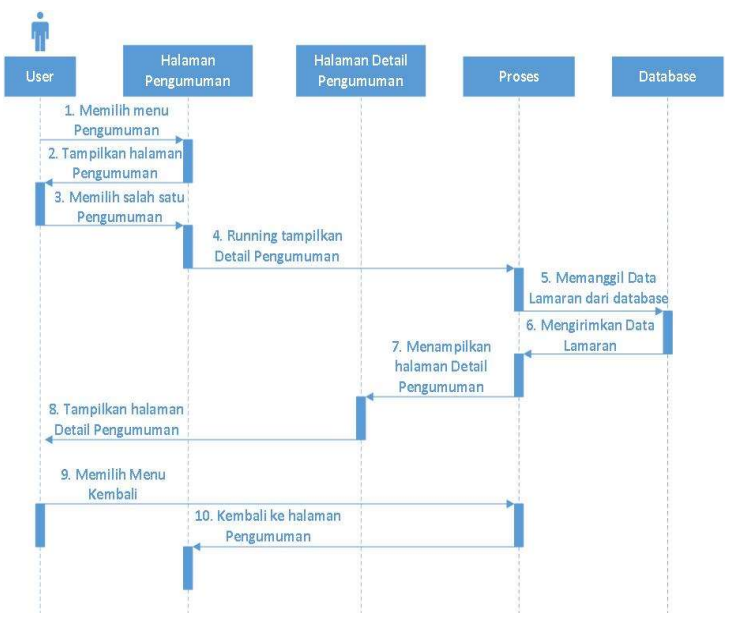

Gambar 3. 8 Sequence Diagram Pengumuman Pengguna

#### f. Sequence Diagram Profil Pengguna

Pengguna menekan menu profil, setelah itu muncul dropdown pada menu profil pengguna, pengguna memilih tombol profil, sistem akan menampilakan form profil, pengguna dapat merubah data jika ada data yang ingin diubah lalu pengguna menyimpan data yang sudah diubah seperti gambar 3.9.

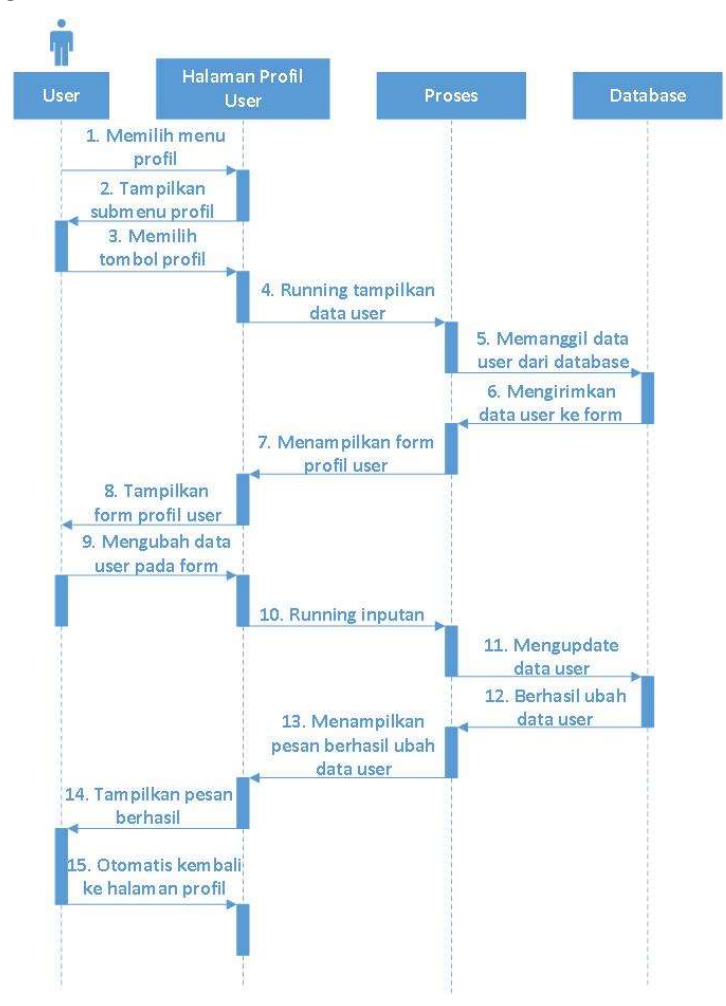

Gambar 3. 9 Sequence Diagram Profil Pengguna

#### g. Sequence Diagram Logout Pengguna

Pengguna menekan menu profil, setelah itu muncul dropdown pada menu profil pengguna, pengguna memilih tombol logout maka sistem akan mengakhiri sesi dan mengarahkan pengguna ke halaman login, pengguna berhasil logout seperti pada gambar 3.10.

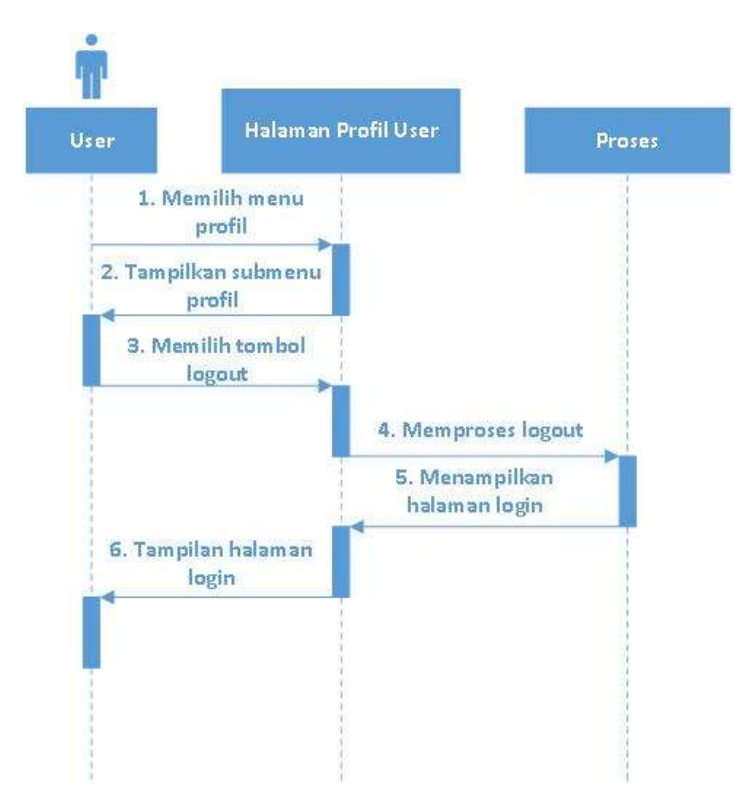

Gambar 3. 10 Sequence Diagram Logout Pengguna

#### 2. Sequence Diagram Perusahaan (Admin)

#### a. Sequence Diagram Login Admin

Pada halaman login admin diminta untuk mengisi username dan password, Lalu sistem akan mengecek valid tidaknya data, jika tidak valid sistem akan menampikan pesan error yang sudah dibuat dan admin akan diminta untuk memasukan kembali data yang valid. Jika sudah memasukan data yang valid admin dapat masuk ke halaman admin perusahaan seperti pada gambar 3.11.

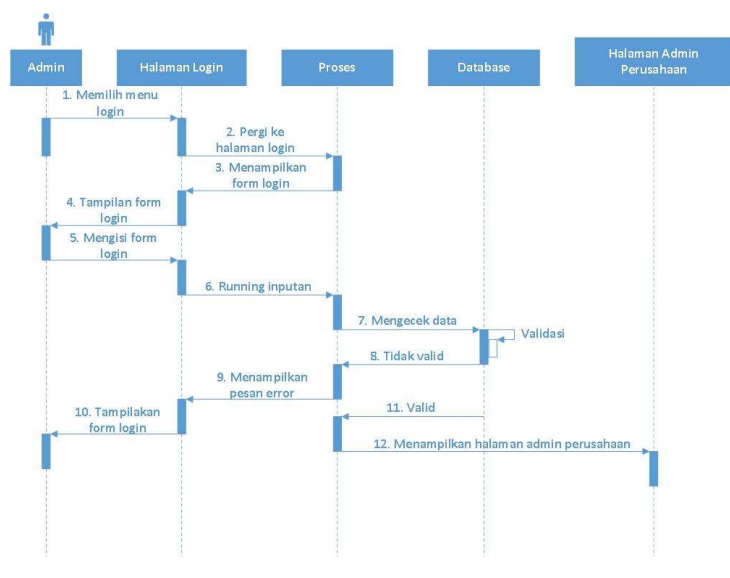

Gambar 3. 11 Sequence Diagram Login Admin

#### b. Sequence Diagram Register Admin

Pada halaman login, jika admin belum memiliki akun maka pengguna harus memilih menu register admin terlebih dahulu untuk melakukan pendaftaran akun admin perusahaan. Halaman register admin diminta untuk mengisi semua form yang tersedia, jika ada data yang belum terisi atau tidak valid maka sistem akan menampilkan pesan error yang sudah dibuat dan tetap di halaman register admin. Jika data valid dan lengkap maka sistem akan langsung mengarahkan *admin* ke halaman login seperti pada gambar 3.12.

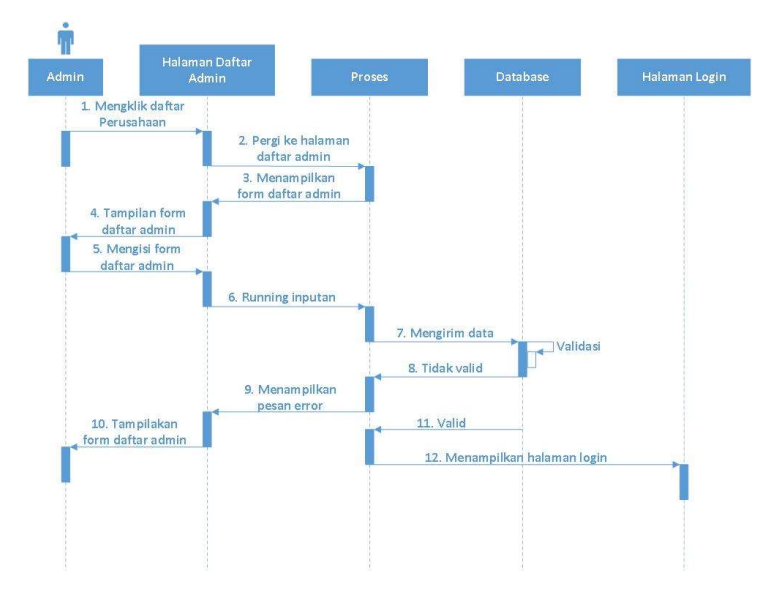

Gambar 3. 12 Sequence Diagram Registrasi Admin

#### c. Sequence Diagram Upload Lowongan Pekerjaan Admin

Admin memilih menu lowongan pekerjaan, admin menekan tombol tambah lowongan, sistem akan mengarahkan admin ke halaman tambah lowongan pekerjaan, admin diminta untuk mengisi sesuai form yang tersedia lalu sistem akan menampilkam pesan berhasil yang sudah dibuat dan admin akan diarahkan ke halaman lowongan pekerjaan seperti pada gambar 3.13.

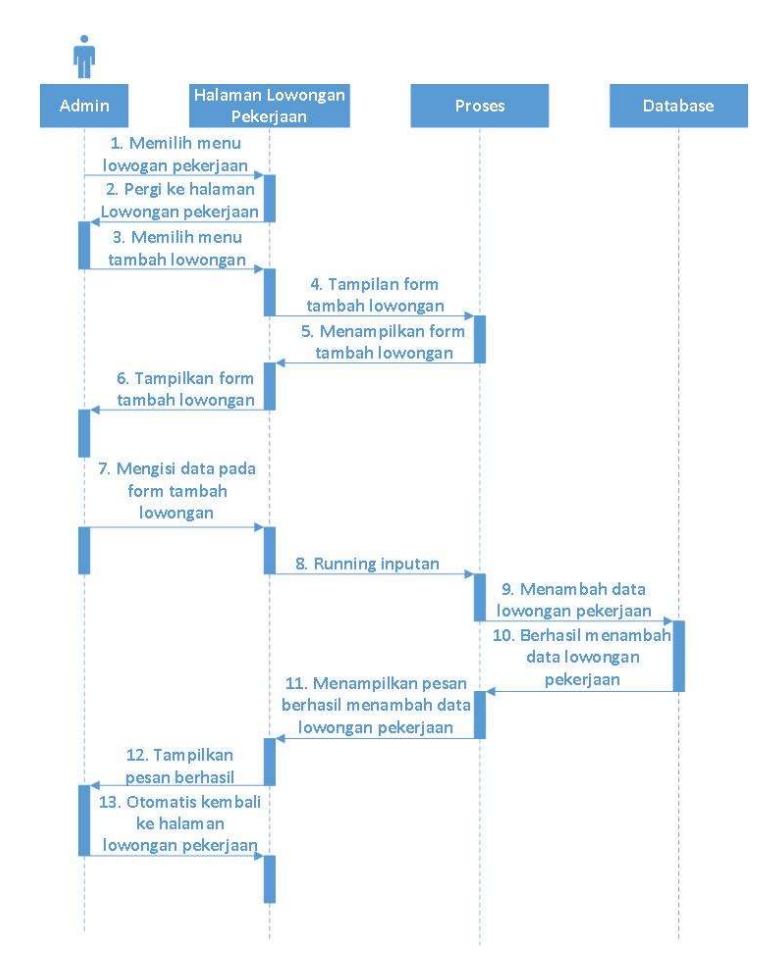

Gambar 3. 13 Sequence Diagram Upload Lowongan Pekerjaan Admin

#### d. Sequence Diagram Edit Lowongan Pekerjaan Admin

Admin menekan tombol edit pada salah satu field lowongan pekerjaan, sistem akan mengarahkan admin ke halaman edit lowongan pekerjaan, admin memasukan data yang ingin diubah lalu admin menyimpan data yang sudah diubah, admin berhasil melakukan edit lowongan pekerjaan seperti pada gambar 3.14.

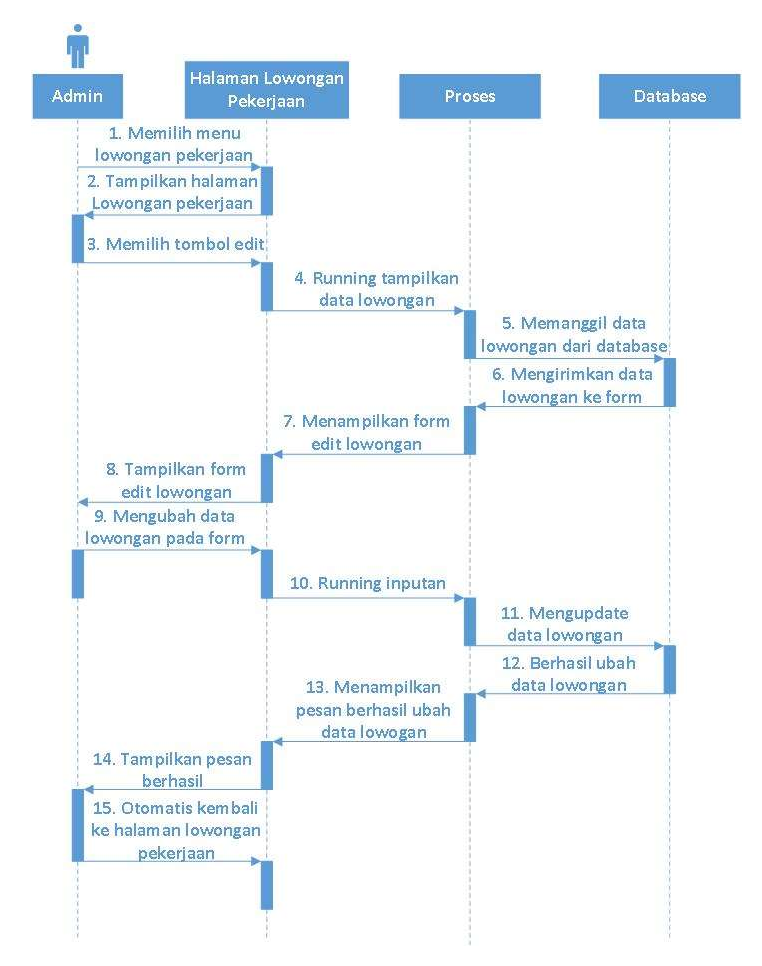

Gambar 3. 14 Sequence Diagram Edit Lowongan Pekerjaan Admin

#### e. Sequence Diagram Delete Lowongan Pekerjaan Admin

Admin menekan tombol delete pada salah satu field lowongan pekerjaan, sistem akan mengarahkan admin ke halaman delete lowongan pekerjaan lalu admin menekan tombol "Ya" untuk menghapus jika tidak jadi dihapus admin dapat menekan tombol "Tidak" seperti pada gambar 3.15.

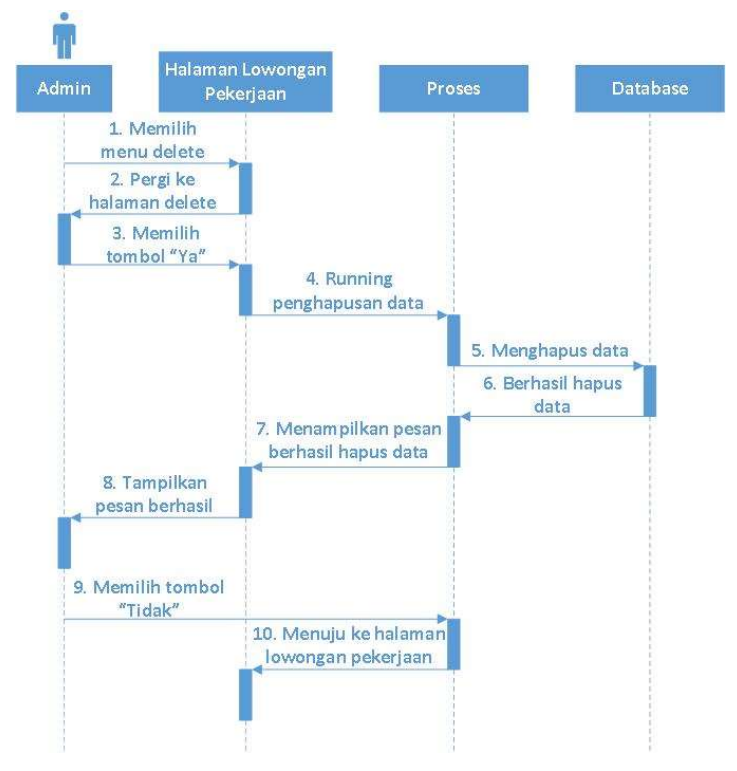

Gambar 3. 15 Sequence Diagram Delete Lowongan Pekerjaan Admin

### f. Sequence Diagram Detail Lamaran Pekerja Admin

Admin memilih menu lamaran pekerja, admin menekan tombol detail pada salah satu field lamaran pekerja, sistem akan mengarahkan admin ke halaman detail lamaran pekerja lalu admin dapat melihat secara jelas lamaran pekerja seperti pada gambar 3.16.

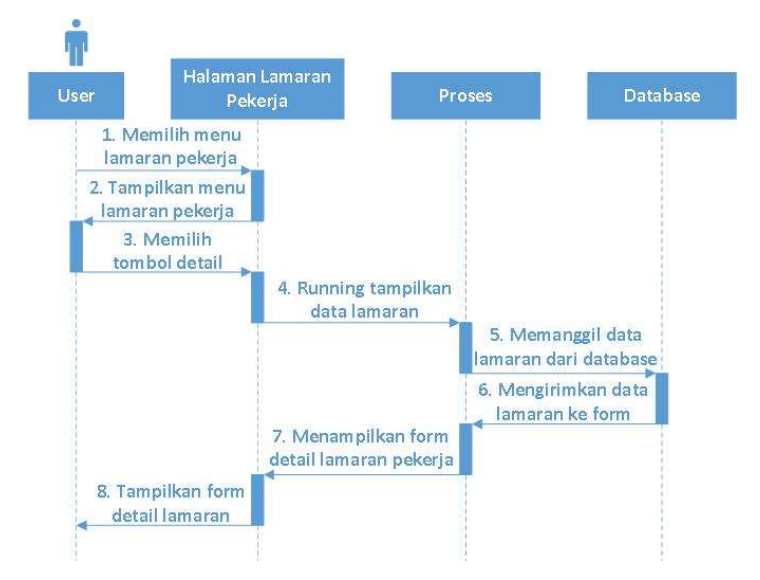

Gambar 3. 16 Sequence Diagram Detail Lamaran Pekerja Admin

### g. Sequence Diagram Delete Lamaran Pekerja Admin

Admin memilih menu lamaran pekerja, admin menekan tombol delete pada salah satu field lamaran pekerja, sistem akan mengarahkan admin ke halaman delete lamaran pekerja lalu admin menekan tombol "Ya" untuk menghapus jika tidak jadi dihapus admin dapat menekan tombol "Tidak" seperti pada gambar 3.17.

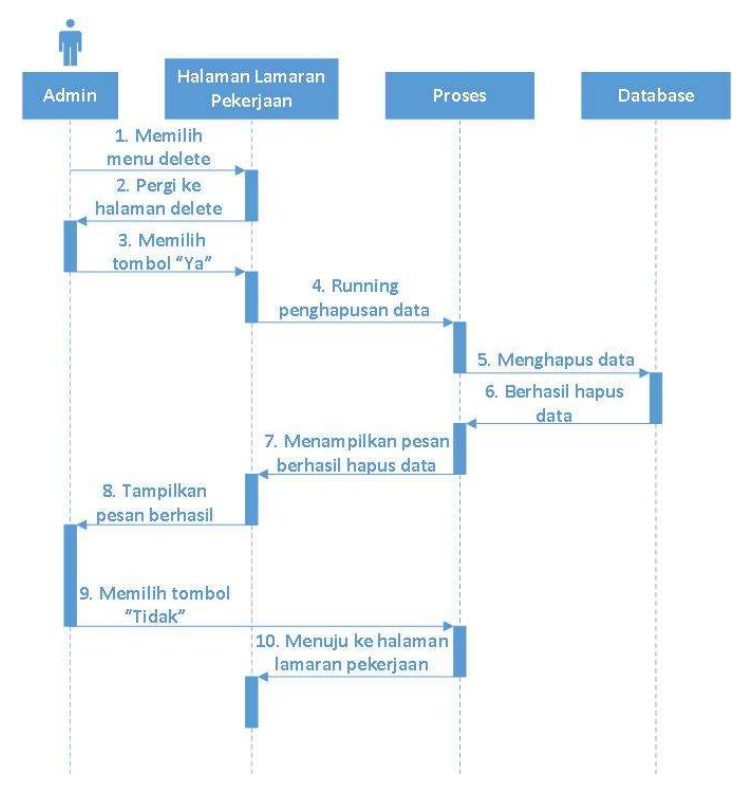

Gambar 3. 17 Sequence Diagram Delete Lamaran Pekerja Admin

## h. Sequence Diagram Profil Admin

Admin menekan menu profil, setelah itu muncul dropdown pada menu profil, admin memilih tombol profil, sistem akan menampilakan form profil admin, admin dapat merubah data jika ada data yang ingin diubah lalu admin menyimpan data yang sudah diubah seperti pada gambar 3.18.

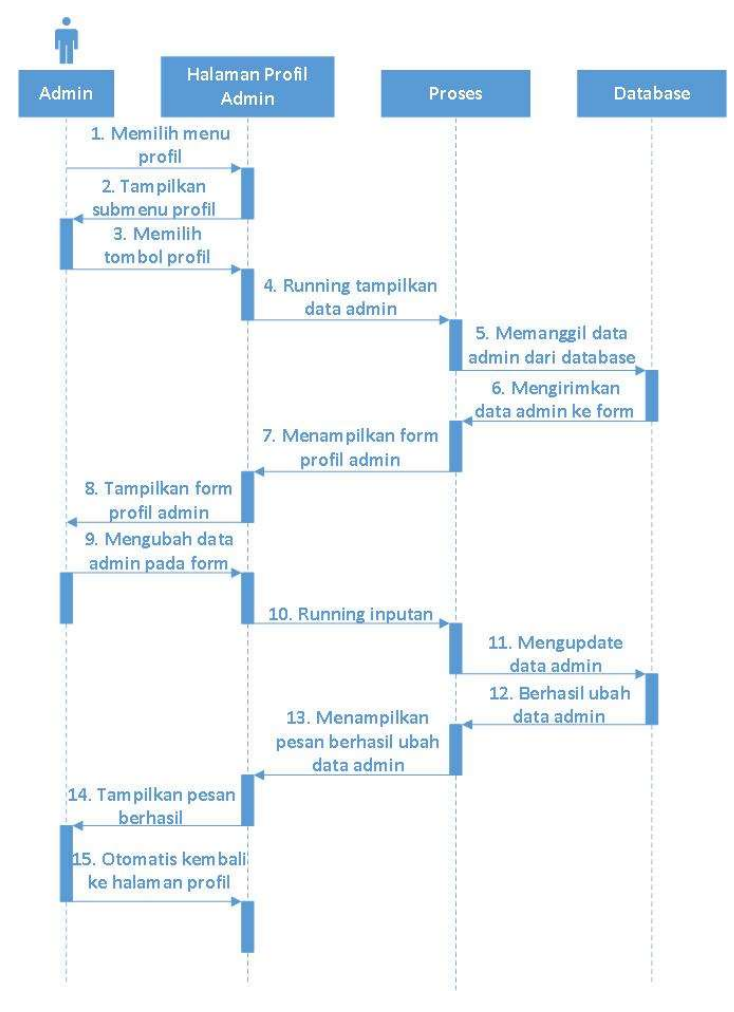

Gambar 3. 18 Sequence Diagram Profil Admin

#### i. Sequence Diagram Logout Admin

Admin menekan menu profil, setelah itu muncul dropdown pada menu profil admin, admin memilih tombol logout maka sistem akan mengakhiri sesi dan mengarahkan pengguna ke halaman login, admin berhasil logout seperti pada gambar 3.19.

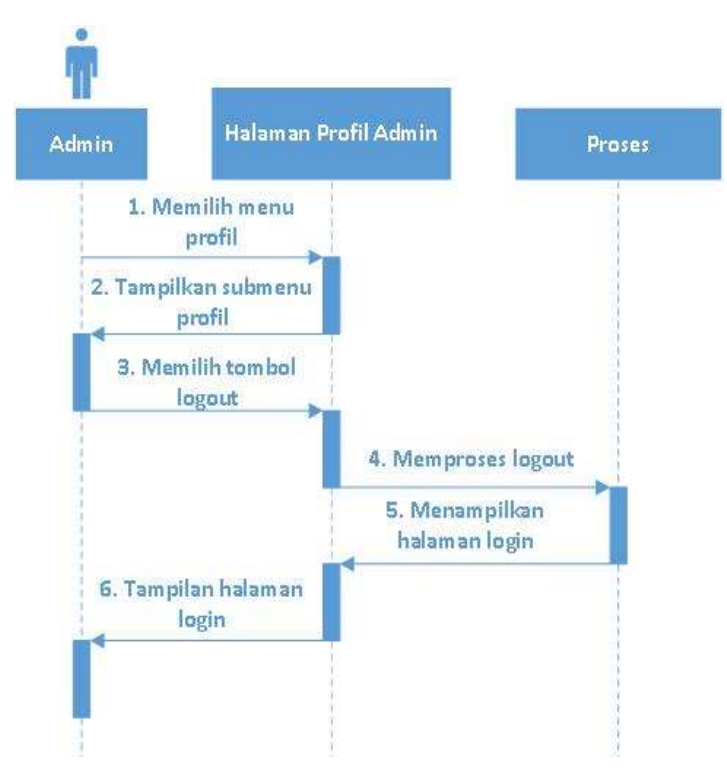

Gambar 3. 19 Sequence Diagram Logout Admin

### 3. Sequence Diagram Super Admin

### a. Sequence Diagram Login Super Admin

Pada halaman login super admin diminta untuk mengisi username dan password, Lalu sistem akan mengecek valid tidaknya data, jika tidak valid sistem akan menampikan pesan error yang sudah dibuat dan akan diminta untuk memasukan kembali data yang valid. Jika sudah memasukan data yang valid maka dapat masuk ke halaman super admin seperti pada gambar 3.20.

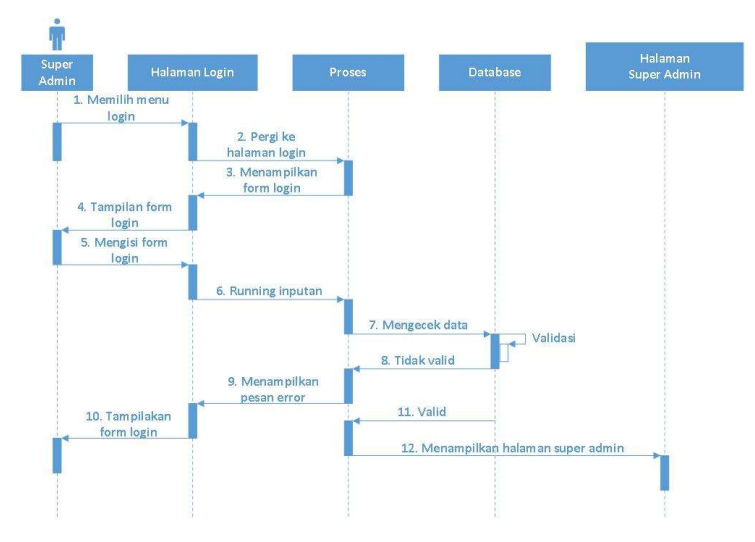

Gambar 3. 20 Sequence Diagram Login Super Admin

#### b. Sequence Diagram Delete Data Perusahaan

Super admin memilih menu data perusahaan, super admin menekan tombol delete pada salah satu field data perusahaan, sistem akan mengarahkan super admin ke halaman delete data perusahaan lalu super admin menekan tombol "Ya" untuk menghapus jika tidak jadi dihapus super admin dapat menekan tombol "Tidak" seperti pada gambar 3.22.

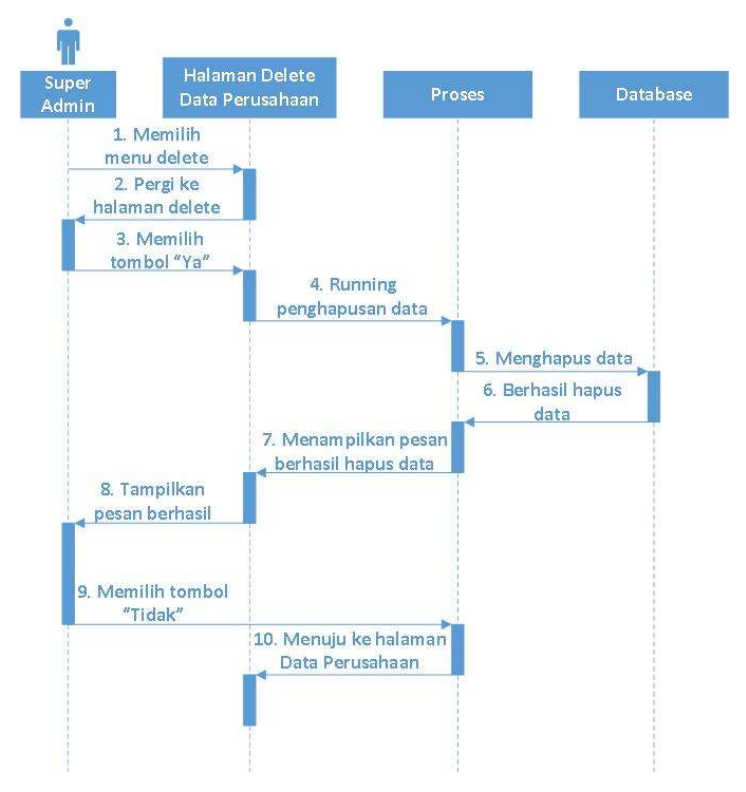

Gambar 3. 21 Sequence Diagram Delete Data Perusahaan

#### c. Sequence Diagram Delete Data User

Super dmin memilih menu data user, super admin menekan tombol delete pada salah satu field data user, sistem akan mengarahkan super admin ke halaman delete data user lalu super admin menekan tombol "Ya" untuk menghapus jika tidak jadi dihapus super admin dapat menekan tombol "Tidak" seperti pada gambar 3.22.

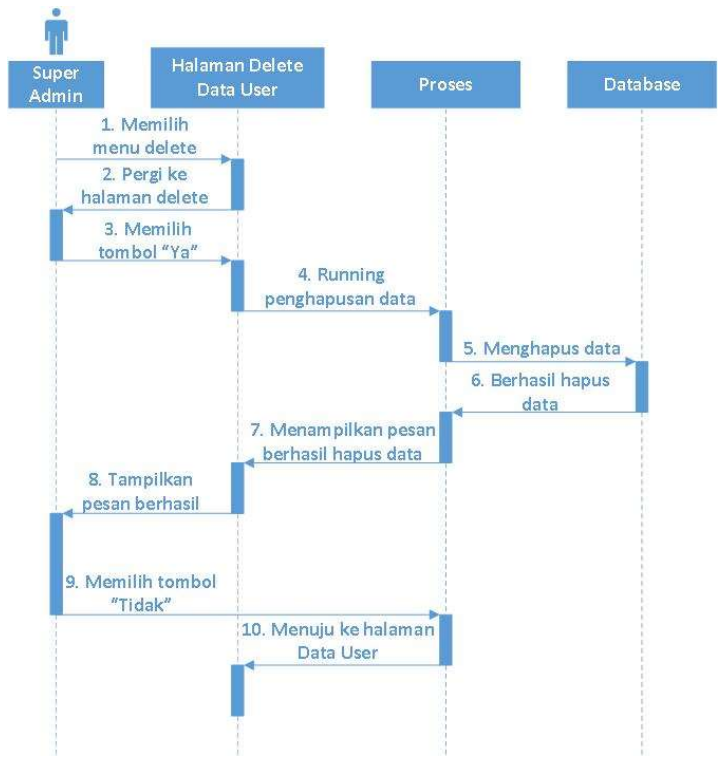

Gambar 3. 22 Sequence Diagram Delete Data User

#### d. Sequence Diagram Delete Data Lowongan Kerja

Super admin memilih menu data lowongan kerja, super admin menekan tombol delete pada salah satu fielddata lowongan kerja, sistem akan mengarahkan super admin ke halaman delete data lowongan kerja lalu super admin menekan tombol "Ya" untuk menghapus jika tidak jadi dihapus super admin dapat menekan tombol "Tidak" seperti pada gambar 3.23.

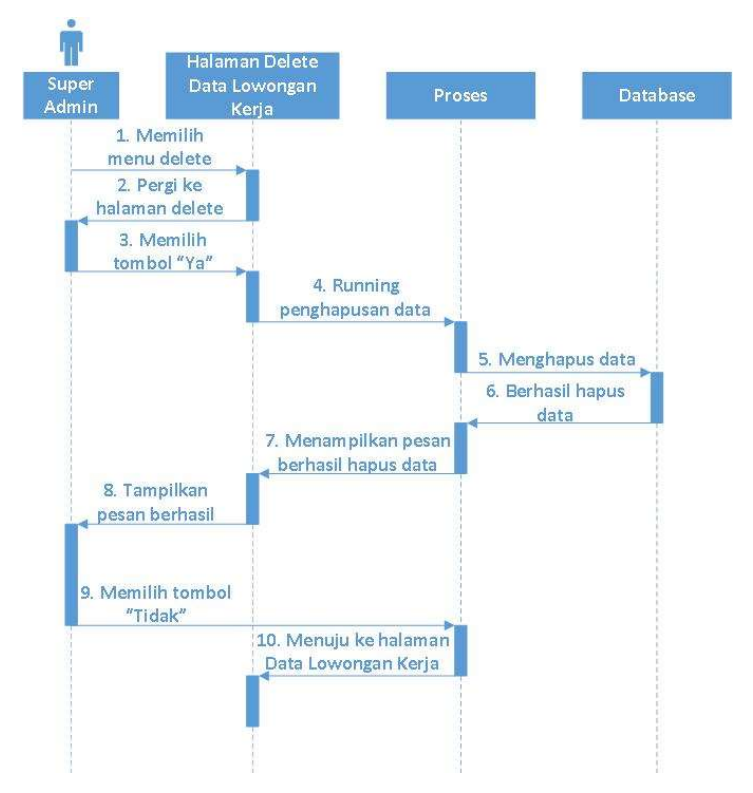

Gambar 3. 23 Sequence Diagram Delete Data Lowongan Kerja

### e. Sequence Diagram Profil Super Admin

Super admin menekan menu profil, setelah itu muncul dropdown pada menu profil, super admin memilih tombol profil, sistem akan menampilakan form profil super admin, super admin dapat merubah data jika ada data yang ingin diubah lalu super admin menyimpan data yang sudah diubah seperti pada gambar 3.24.

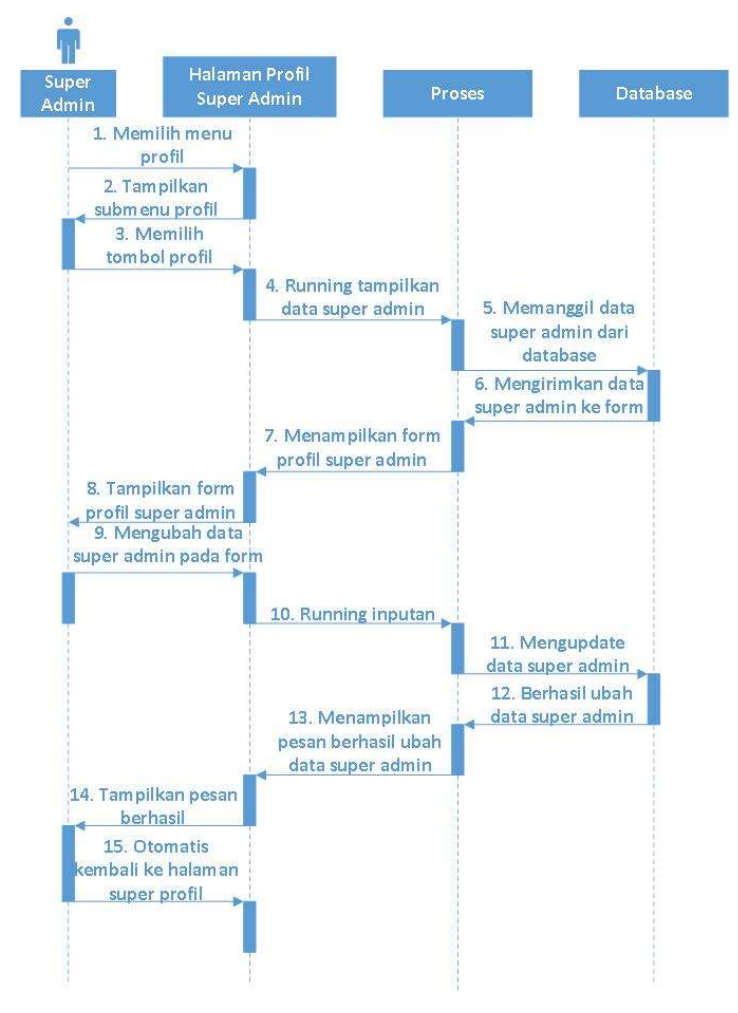

Gambar 3. 24 Sequence Diagram Profil Super Admin

#### f. Sequence Diagram Logout Super Admin

Super admin menekan menu profil, setelah itu muncul dropdown pada menu profil super admin, super admin memilih tombol logout maka sistem akan mengakhiri sesi dan mengarahkan pengguna ke halaman login, super admin berhasil logout seperti pada gambar 3.25.

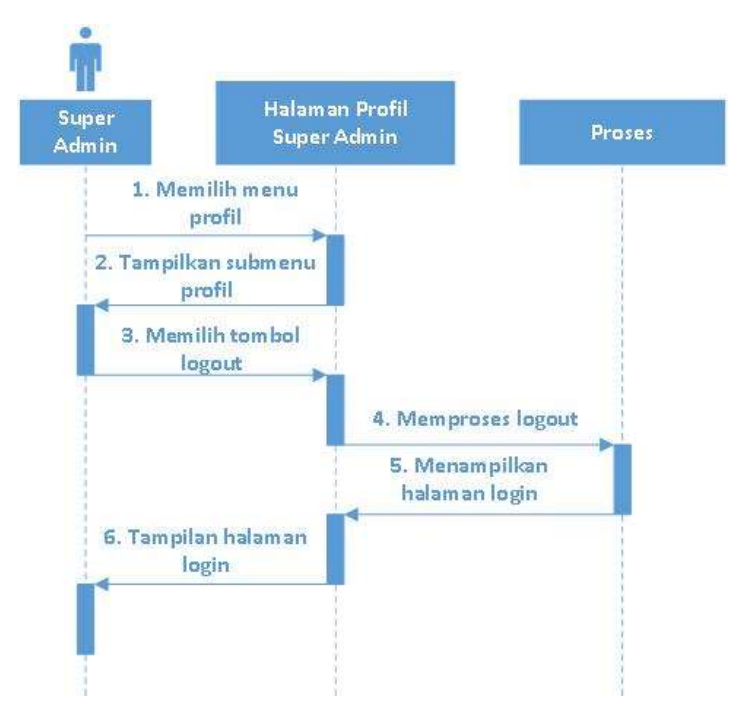

Gambar 3. 25 Sequence Diagram Logout Super Admin

#### 3.8.3 Activity Diagram

Activity Diagram adalah representasi grafis dari seluruh tahapan alur kerja yang mengandung aktivitas, pilihan Tindakan, perulangan dan hasil dari aktivitas tersebut.

### 1. Activity Diagram Pengguna (User)

Pada activity diagram pengguna ini, pengguna akan masuk ke website, pengguna menuju ke halaman utama website, pengguna melakukan login dengan mengisi username dan password, jika sudah login pengguna akan diarahkan ke halaman pendaftaran online, jika belum login pengguna di arahkna ke tampilan login, pengguna yang belum mempunyai akun diharuskan untuk registrasi terlebih dahulu. Setelah masuk ke halaman pendaftaran online pengguna dapat memilih menu dashboard, pendaftaran, pengumuman, profil seperti pada gambar 3.26.

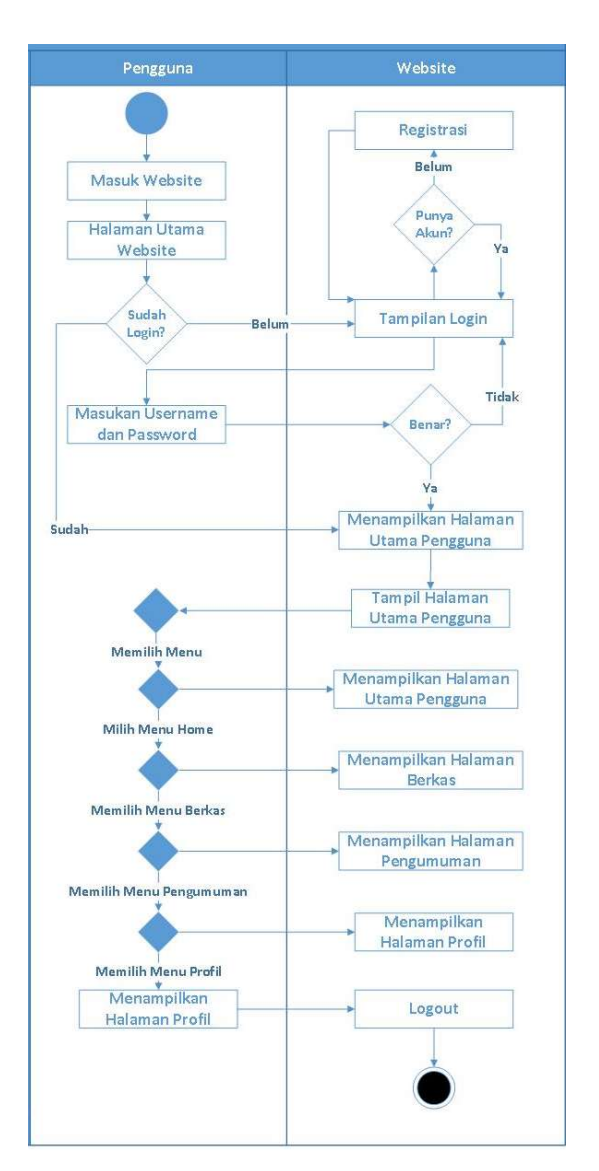

Gambar 3. 26 Activity Diagram Pengguna

#### 2. Activity Diagram Perusahaan (Admin)

Pada activity diagram admin ini, admin akan masuk ke website, admin menuju ke halaman utama website, admin melakukan login dengan mengisi username dan password, jika sudah login admin akan diarahkan ke halaman admin perusahaan, jika belum login admin akan di arahkan ke tampilan login, admin yang belum mempunyai akun diharuskan untuk registrasi terlebih dahulu. Setelah masuk ke halaman admin perusahaan, admin dapat memilih menu dashboard, lowongan pekerjaan, lamaran pekerja, profil seperti pada gambar 3.27.

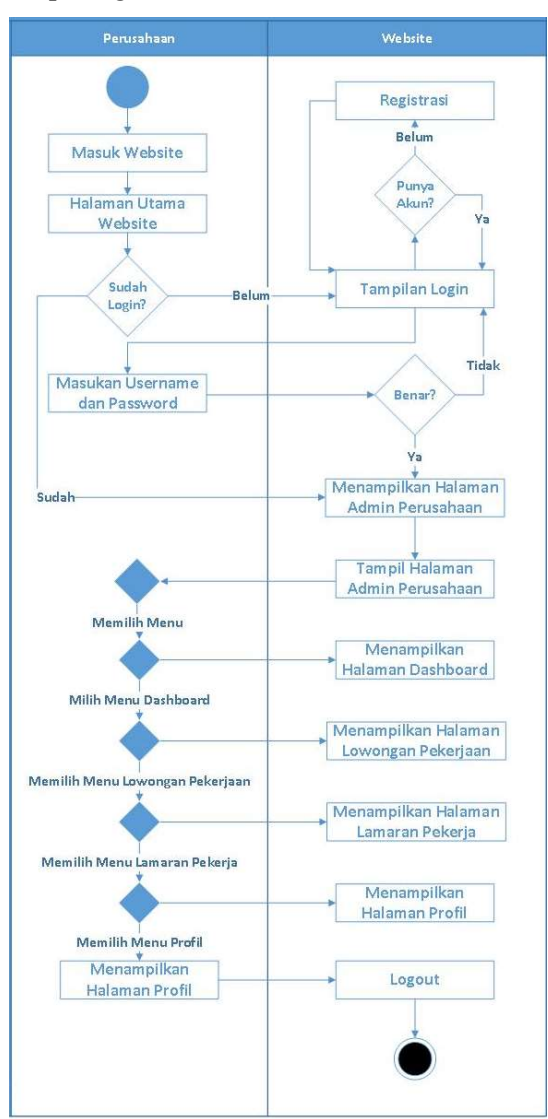

Gambar 3. 27 Activity Diagram Admin

#### 3. Activity Diagram Super Admin

Pada *activity diagram* super *admin* ini, super *admin* akan masuk ke website, super admin menuju ke halaman utama website, super admin melakukan login dengan mengisi username dan password, jika sudah login super *admin* akan diarahkan ke halaman super admin, jika belum login super admin akan di arahkan ke tampilan login. Setelah masuk ke halaman super *admin*, super *admin* dapat memilih menu dashboard, data perusahaan, data user, data lowongan kerja, dan profil seperti pada gambar 3.28.

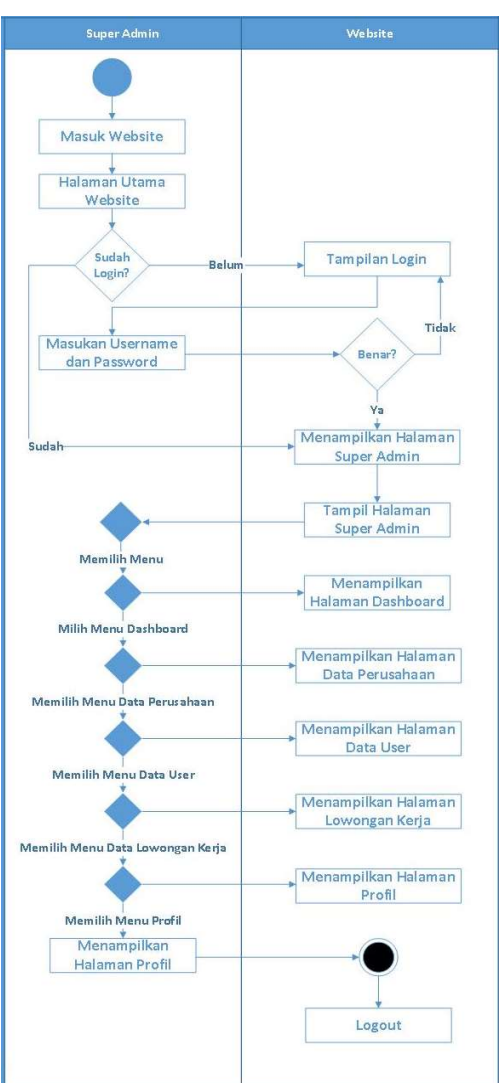

Gambar 3. 28 Acitivity Diaram Super Admin

#### 3.8.4 Class Diagram

Class Diagram merupakan diagram yang menggambarkan struktur sistem dari segi pendefinisian kelas-kelas yang dibuat membangun sistem seperti pada gambar 3.29.

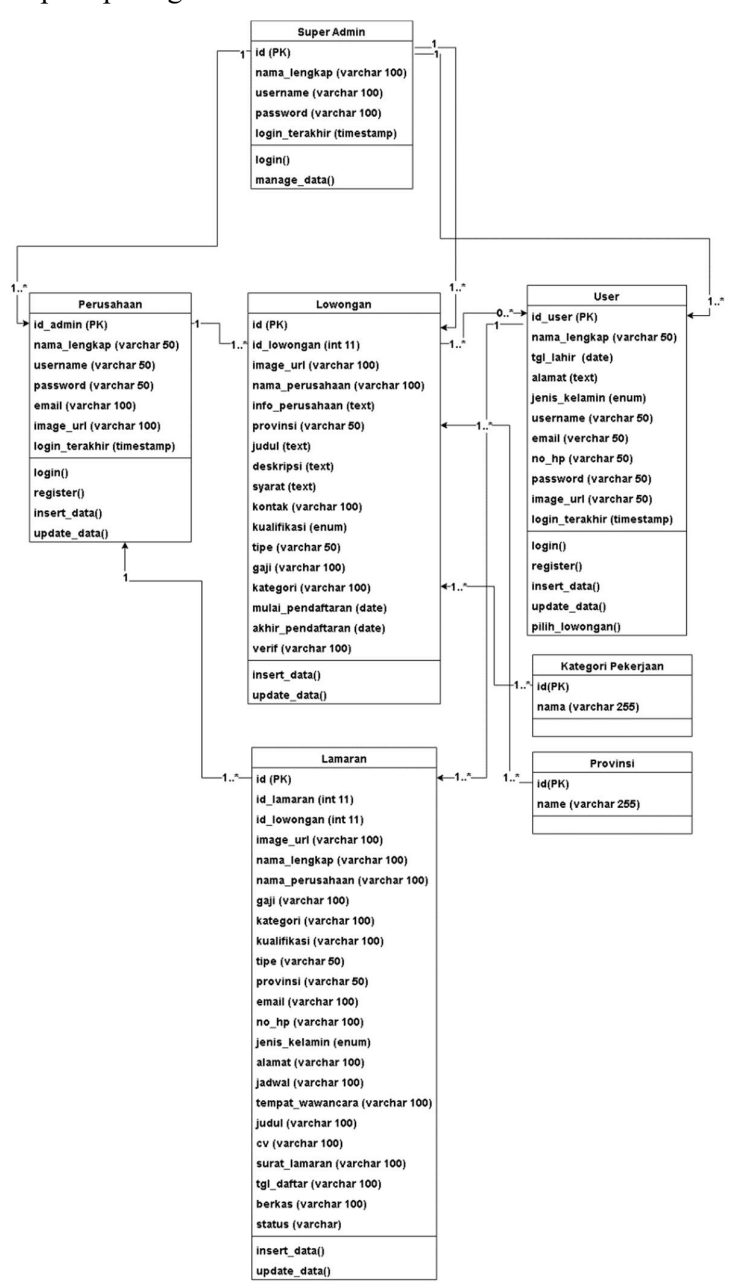

Gambar 3. 29 Class Diagram

#### 3.7 Perancangan Interface Sistem

Perancangan Interface sistem yang diusulkan terdiri dari halaman utama dan 3 (tiga) hak akses, yaitu perancangan interface sistem dengan hak akses pengguna (pelamar kerja), perancangan interface sistem hak akses perusahaan, dan perancangan interface sistem hak akses super admin.

#### 3.9.1 Perancangan Interface Halaman Utama

a. Rancangan Halaman Utama

Pada tampilan halaman utama merupakan tampilan awal dari web. Pada tampilan ini terdapat tombol masuk yang jika diklik akan menuju ke halaman login, tombol daftar yang jika disentuh akan menampilkan pilihan masuk pengguna dan perusahaan dan jika diklik akan menuju ke halaman registrasi sesuai pilihan, lowongan pekerjaan jika diklik akan menampilkan detail lowongan pekerjaan seperti pada gambar 3.30.

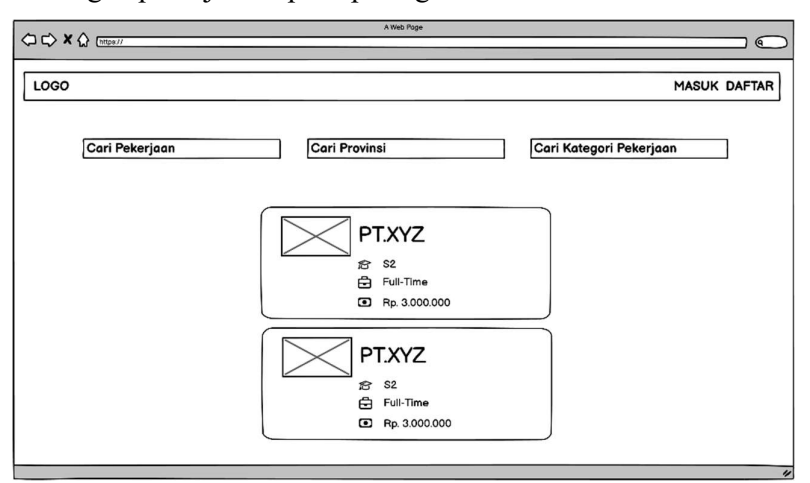

Gambar 3. 30 Rancangan Halaman Utama

b. Rancangan Halaman Detail Lowongan Pekerjaan

Pada halaman detail perusahaan terdapat tombol daftar yang jika diklik akan menuju ke halaman pendaftaran online seperti gambar 3.31.

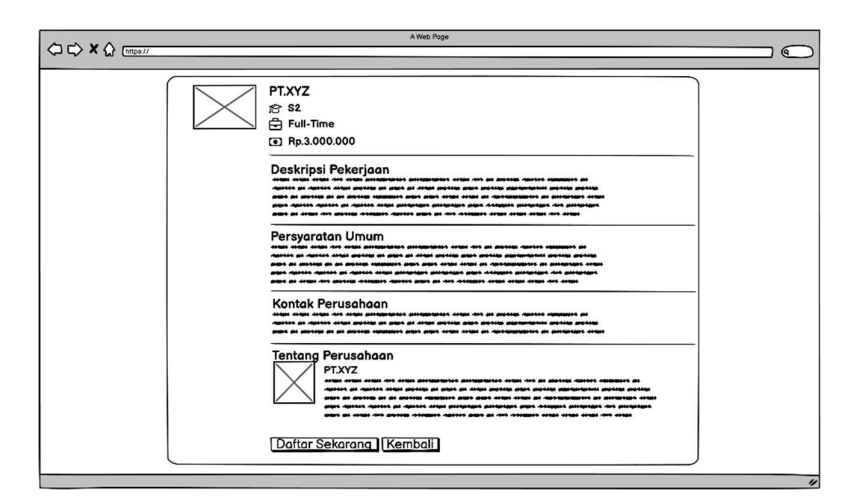

Gambar 3. 31 Rancangan Halaman Detail Lowongan Pekerjaan

### 3.9.2 Perancangan Interface Hak Akses Perusahaan (Admin)

a. Rancangan Halaman Login

Halaman login perusahaan berisikan username dan password yang harus diisi oleh perusahaan untuk dapat menggunakan fitur utama web. Jika data yang di input benar, maka perusahaan akan di arahkan ke halaman admin perusahaan seperti pada gambar 3.32.

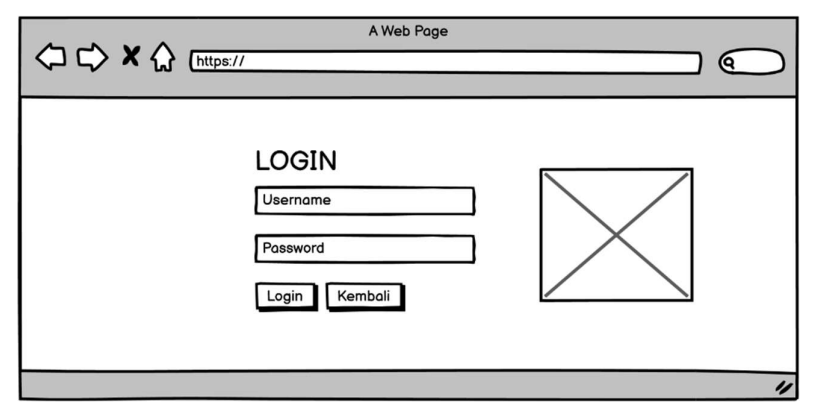

Gambar 3. 32 Rancangan Halaman Login

b. Rancangan Halaman Registrasi Perusahaan

Halaman registrasi perusahaan merupakan halaman daftar akun baru untuk dapat akses ke halaman login perusahaan. Halaman ini harus di input dengan benar sesuai format yang tersedia seperti pada gambar 3.33.

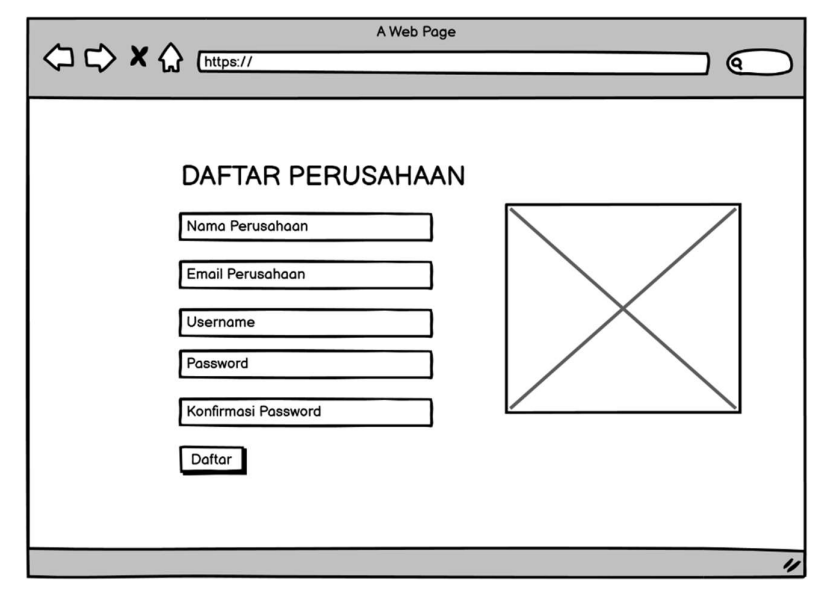

Gambar 3. 33 Rancangan Halaman Registrasi Perusahaan

c. Rancangan Halaman Admin Perusahaan

Pada halaman ini terdapat halaman dashboard yang merupakan tampilan pertama pada halaman admin perusahaan, halaman lowongan pekerjaan untuk melihat dan menambah lowongan pekerjaan, halaman lamaran pekerja untuk melihat data lamaran pekerja, tombol profil yang jika diklik akan dropdown memunculkan link profil dan link logout seperti pada gambar 3.34.

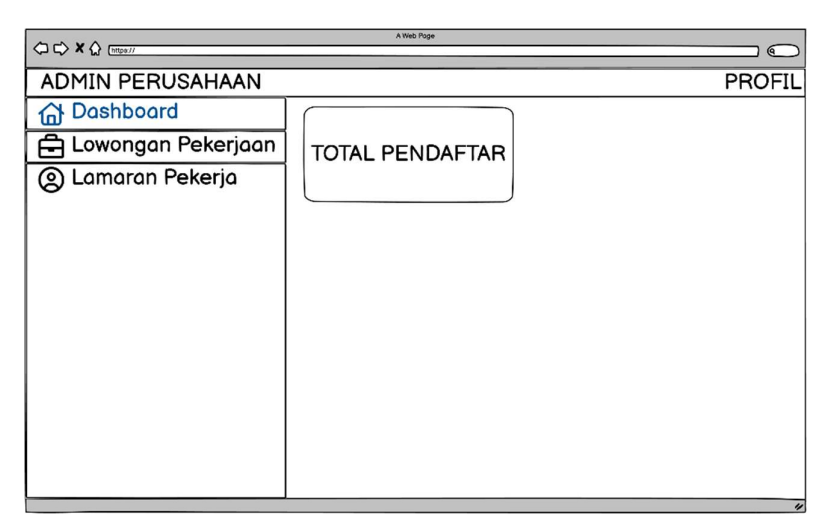

Gambar 3. 34 Rancangan Halaman Admin Perusahaan

d. Rancangan Halaman Lowongan Pekerjaan

Halaman ini berisikan tabel data lowongan pekerjaan, tombol edit yang jika diklik akan menuju halaman edit, tombol hapus yang jika di klik akan menghapus kolom tabel, tombol upload data yang jika di klik akan menuju ke halaman upload data lowongan pekerjaan seperti pada gambar 3.35.

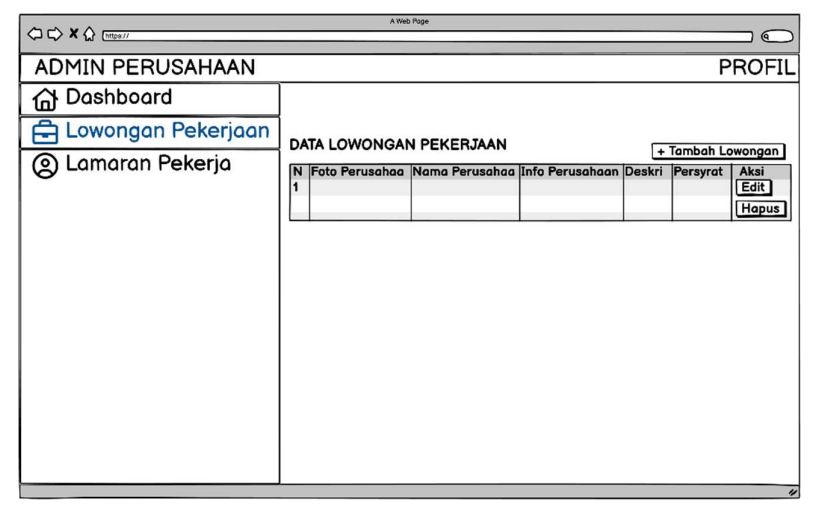

Gambar 3. 35 Rancangan Halaman Lowongan Pekerjaan

e. Rancangan Halaman Upload Lowongan Pekerjaan

Halaman ini berisikan beberapa form yang harus di isi dengan benar dan sesuai dengan format yang tersedia seperti pada gambar 3.36.

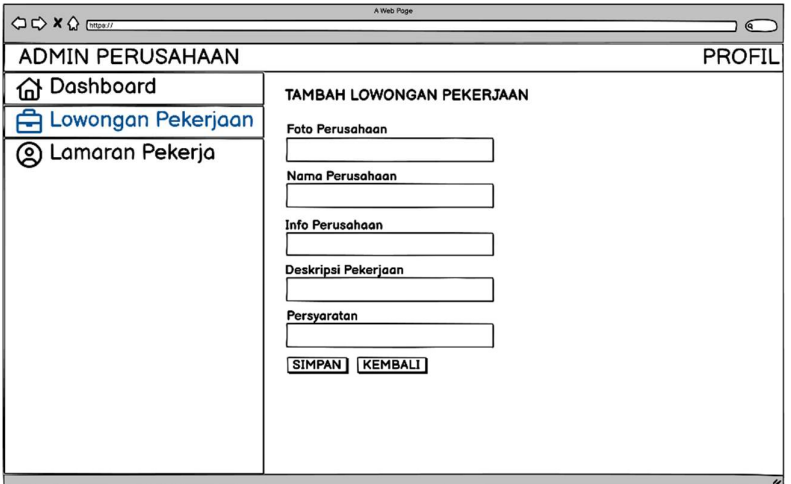

Gambar 3. 36 Rancangan Halaman Upload Lowongan Pekerjaan

f. Rancangan Halaman Edit Lowongan Pekerjaan

Halaman ini merupakan halaman untuk mengganti isi dari form yang telah di upload sebelumnya seperti pada gambar 3.37.

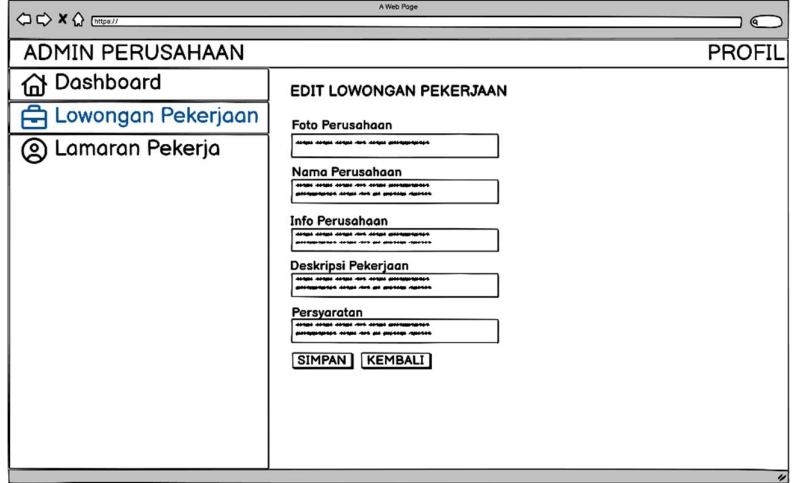

Gambar 3. 37 Rancangan Halaman Edit Lowongan Pekerjaan

g. Rancangan Halaman Delete Lowongan Pekerjaan

Halaman ini digunakan untuk menghapus data dari tabel dan database seperti pada gambar 3.38.

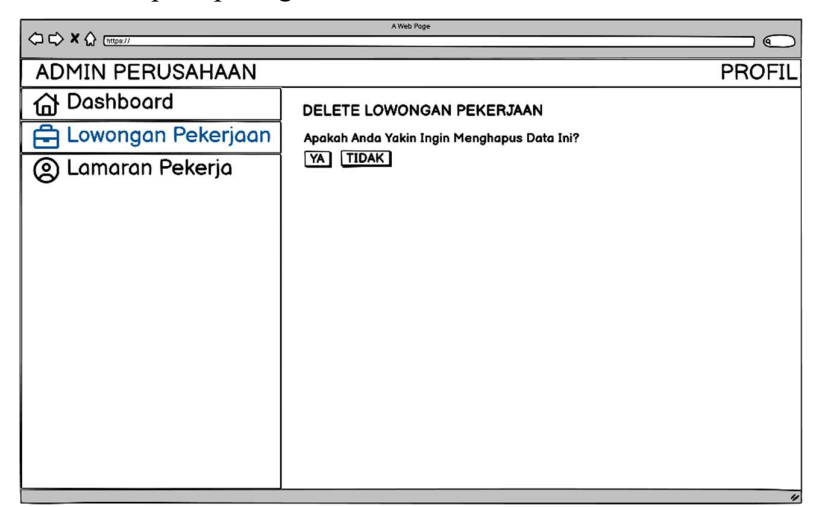

Gambar 3. 38 Rancangan Halaman Delete Lowongan Pekerjaan

h. Rancangan Halaman Lamaran Pekerja

Halaman ini berisikan tabel data lamaran, tombol detail jika di klik akan menuju ke halaman detail lamaran, tombol delete jika di klik akan menuju halaman delete, tombol cetak di gunakan untuk mencetak data lamaran pekerja seperti pada gambar 3.39.

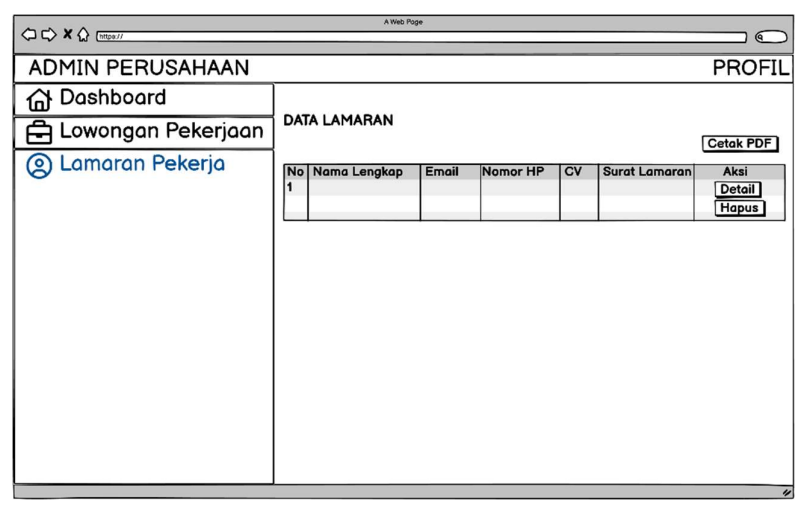

Gambar 3. 39 Rancangan Halaman Lamaran Pekerja

i. Rancangan Halaman Detail Lamaran Pekerja

Halaman ini di gunakan untuk melihat dengan jelas pada isi form halaman detail lamaran pekerja seperti pada gambar 3.40.

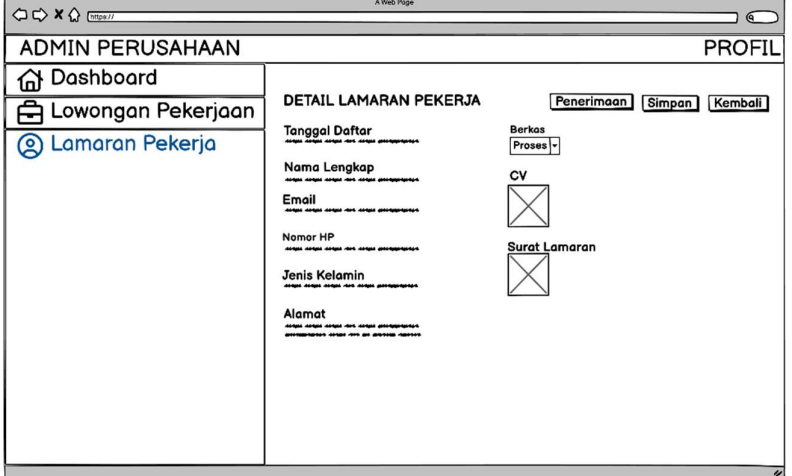

Gambar 3. 40 Rancangan Halaman Detail Lamaran Pekerja

j. Rancangan Halaman Penerimaan Pekerja

Halaman ini di gunakan admin untuk menerima atau menolak pekerja seperti pada gambar 3.41.

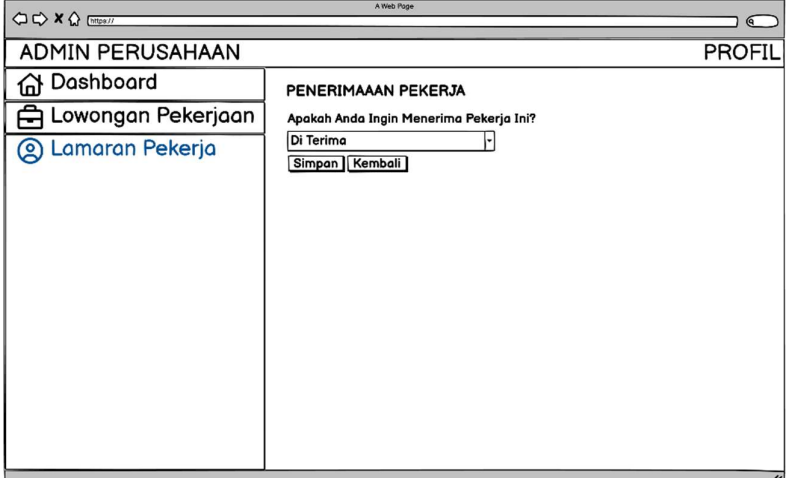

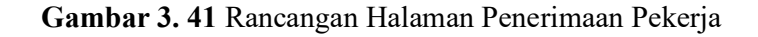

k. Rancangan Halaman Delete Lamaran Pekerja

Halaman ini digunakan untuk menghapus data tabel dan database seperti pada gambar 3.42.

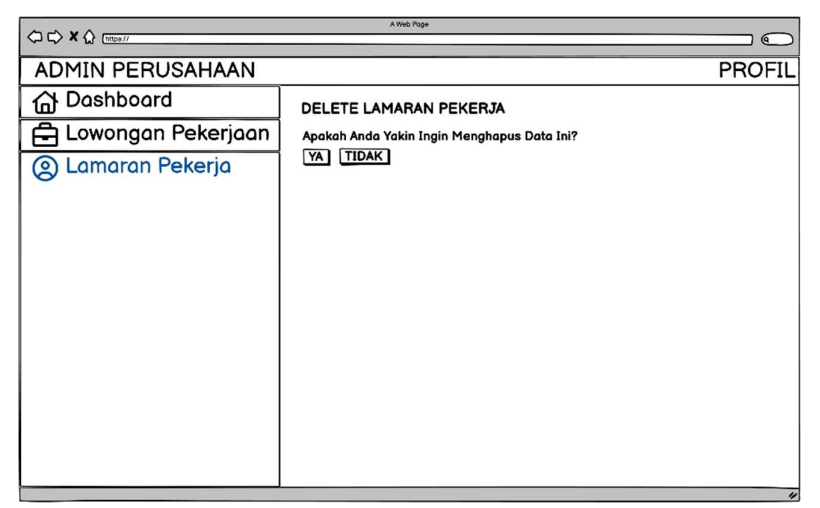

Gambar 3. 42 Rancangan Halaman Delete Lamaran Pekerja

l. Rancangan Halaman Profil Perusahaan

Halaman ini berisikan data akun perusahaan untuk dapat melihat dan edit data seperti nama lengkap, password, email seperti pada gambar 3.43.

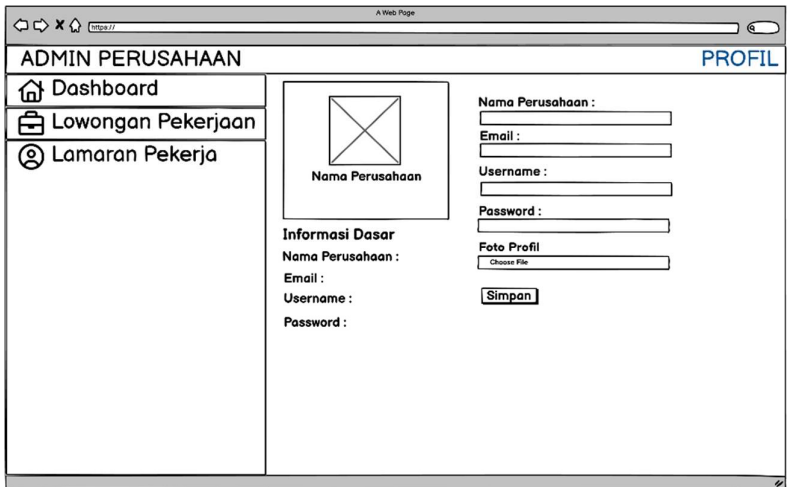

Gambar 3. 43 Rancangan Halaman Profil Perusahaan

#### 3.9.3 Perancangan Interface Hak Akses Pengguna (User)

#### a. Rancangan Halaman Login

Halaman login pengguna berisikan username dan password yang harus diisi oleh perusahaan untuk dapat menggunakan fitur utama web. Jika data yang di input benar, maka perusahaan akan di arahkan ke halaman admin perusahaan seperti pada gambar 3.44.

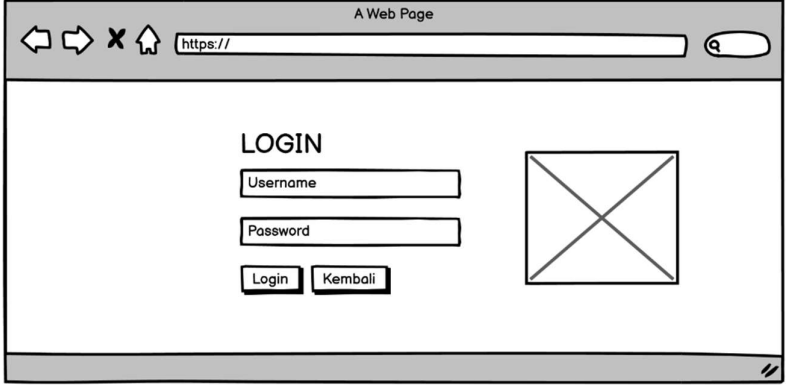

Gambar 3. 44 Rancangan Halaman Login

#### b. Rancangan Halaman Login Pengguna

Halaman registrasi pengguna merupakan halaman daftar akun baru untuk dapat akses ke halaman login perusahaan. Halaman ini harus di input dengan benar sesuai format yang tersedia seperti pada gambar 3.45.

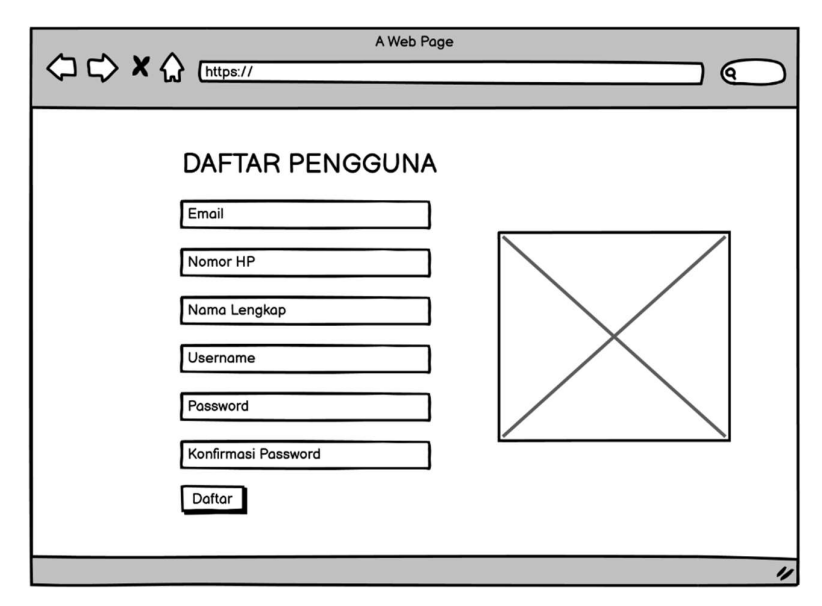

Gambar 3. 45 Rancangan Halaman Registrasi Pengguna

c. Rancangan Halaman Utama Pengguna

Halaman pendaftaran untuk melihat data lowongan pekerjaan pada tabel dan pengguna dapat mendaftarkan diri dengan klik tombol daftar seperti pada gambar 3.46.

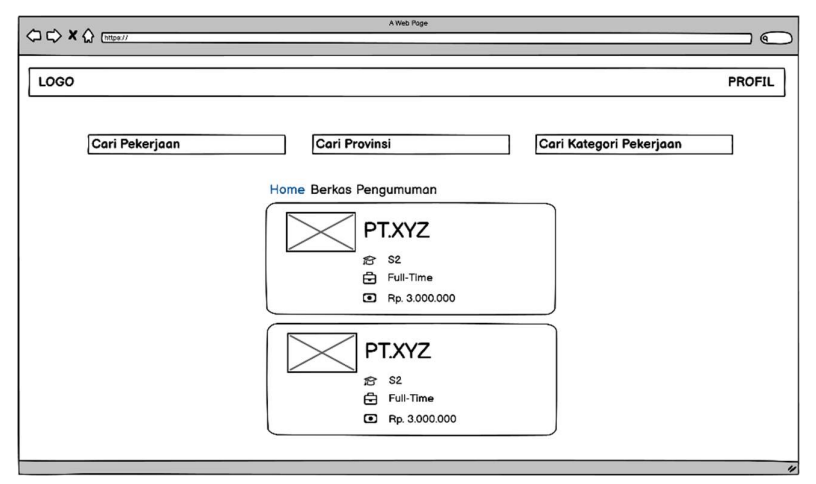

Gambar 3. 46 Rancangan Halaman Utama Pengguna

d. Rancangan Halaman Detail Perusahaan Pengguna

Halaman pendaftaran untuk melihat data lowongan pekerjaan pada tabel dan pengguna dapat mendaftarkan diri dengan klik tombol daftar seperti pada gambar 3.47.

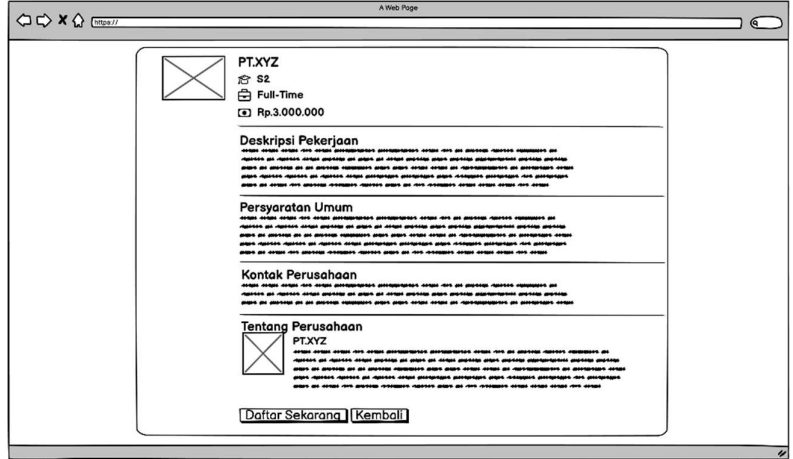

Gambar 3. 47 Rancangan Halaman Detail Perusahaan Pengguna

e. Rancangan Halaman Upload Data Lamaran

Halaman ini berisikan form yang harus di isi pengguna untuk mendaftarkan diri ke perusahaan. Form yang di isi harus benar dan sesuai dengan format yang tersedia seperti pada gambar 3.48.

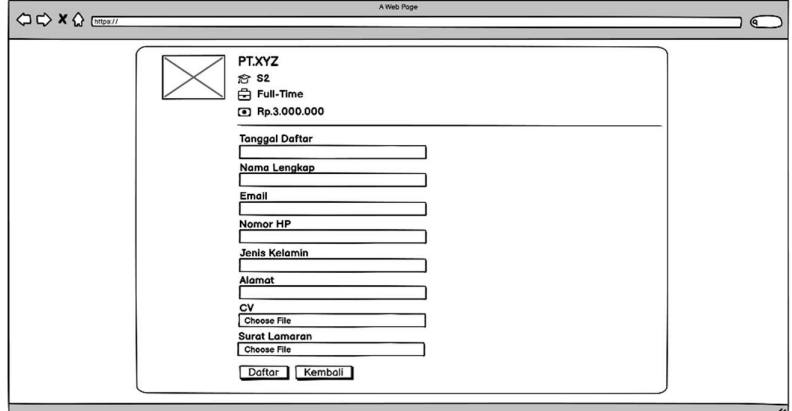

Gambar 3. 48 Rancangan Halaman Upload Data Lamaran

f. Rancangan Halaman Berkas

Halaman ini berisikan lowongan kerja yang sudah dipilih sebelumnya dan memiliki keterangan "Lulus", "Gagal", atau "Proses", jika di klik maka akan menuju ke halaman detail berkas seperti pada gambar 3.49.

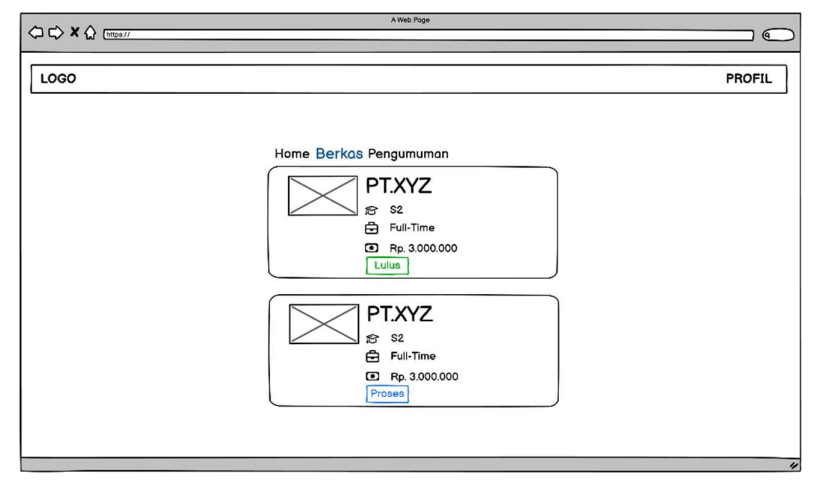

Gambar 3. 49 Rancangan Halaman Berkas

g. Rancangan Halaman Detail Berkas

Halaman ini berisikan data lamaran yang telah di isi sebelumnya dan memiliki keterangan "Lulus", "Gagal", atau "Proses" seperti pada gambar 3.50.

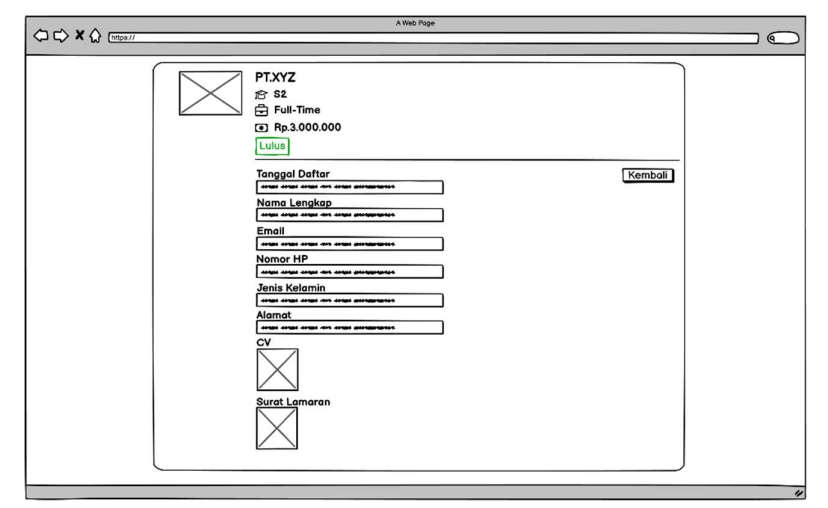

Gambar 3. 50 Rancangan Halaman Detail Berkas

h. Rancangan Halaman Pengumuman

Halaman digunakan untuk melihat hasil akhir apakah pengguna itu "Di Terima" atau "Di Tolak" seperti pada gambar 3.51.

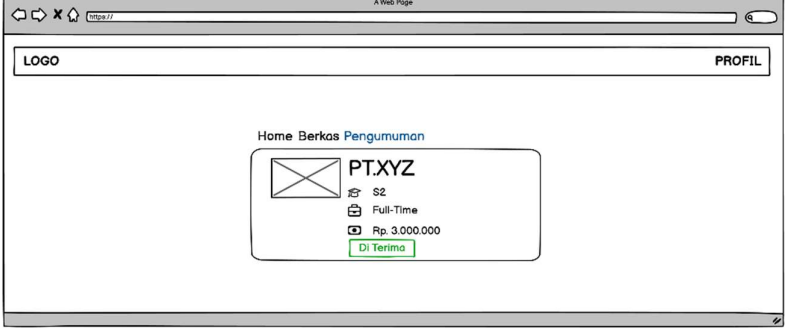

Gambar 3. 51 Rancangan Halaman Pengumuman

i. Rancangan Halaman Detail Pengumuman

Halaman ini berisikan data lamaran yang telah di isi sebelumnya dan memiliki keterangan "Di Terima", "Di Tolak", atau "Proses" seperti pada gambar 3.52.

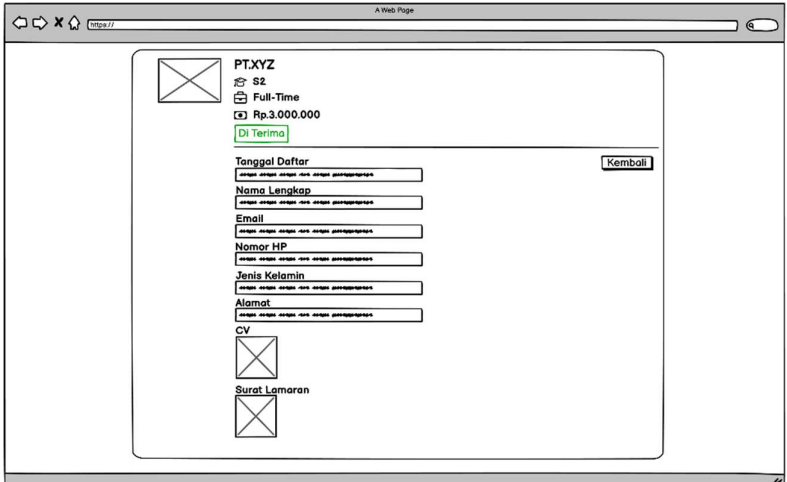

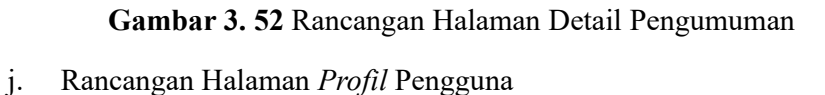

Halaman ini berisikan data akun perusahaan untuk dapat melihat dan edit data seperti nama lengkap, password, email seperti pada gambar 3.53.

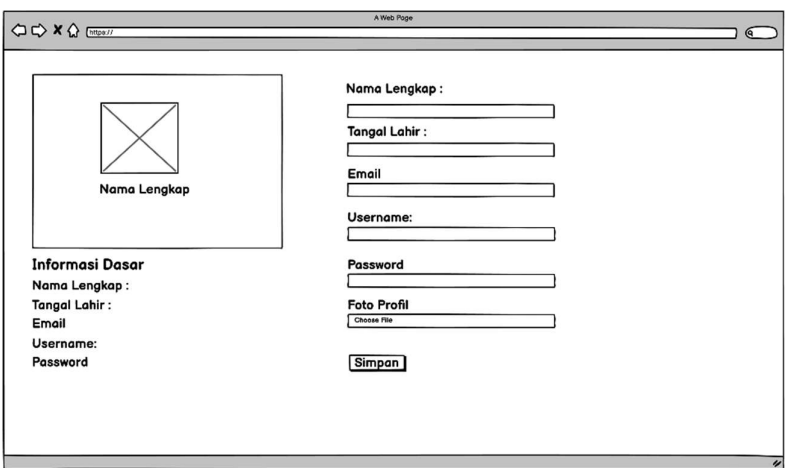

Gambar 3. 53 Rancangan Halaman Profil Pengguna

### 3.9.4 Perancangan Interface Hak Akses Super Admin

a. Rancangan Halaman Login Super Admin

Halaman login super admin berisikan username dan password yang harus diisi oleh super admin untuk dapat menggunakan fitur utama. Jika data yang di input benar, maka super admin akan di arahkan ke halaman admin perusahaan seperti pada gambar 4.54.

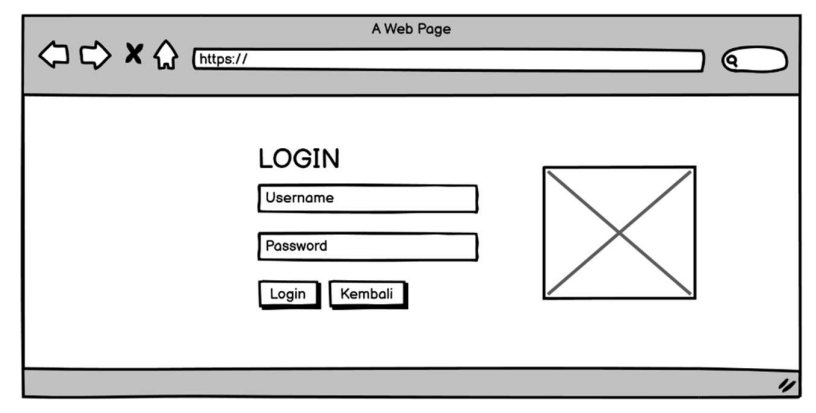

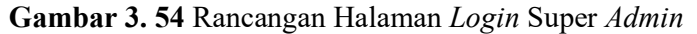

b. Rancangan Halaman Super Admin

Pada halaman ini terdapat halaman dashboard yang merupakan tampilan pertama pada halaman super admin, halaman data perusahaan untuk mengelola serta pemeriksaan pada data perusahaan, halaman data user untuk mengelola serta pemeriksaan pada data user, halaman data lowongan kerja untuk mengelola serta pemeriksaan pada data lowongan kerja seperti pada gambar 3.55.

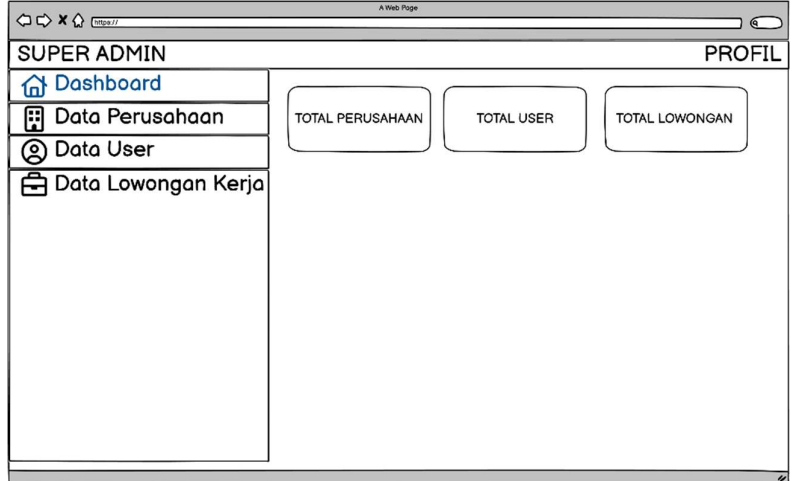

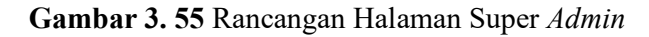

### c. Rancangan Halaman Data Perusahaan Super Admin

Halaman ini berisikan tabel data perusahaan yang dimana hanya terdapat tombol delete untuk menghapus data seperti gambar 3.56.

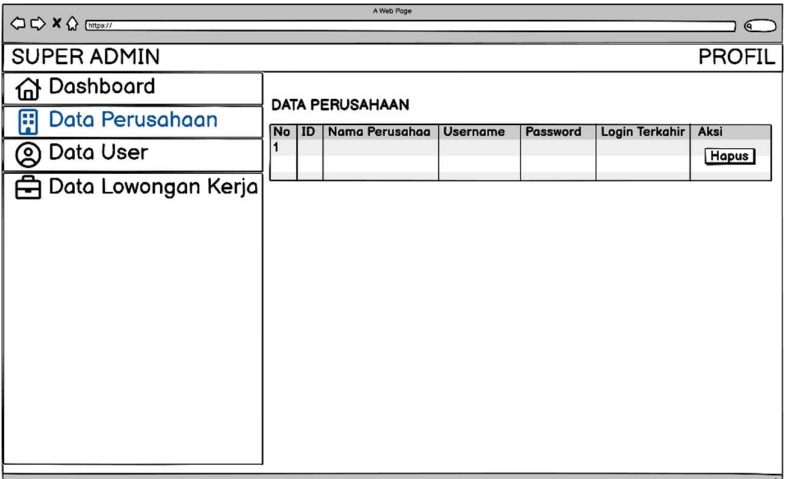

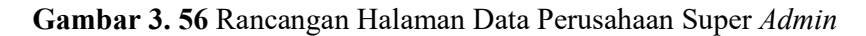

d. Rancangan Halaman Delete Data Perusahaan Super Admin

Halaman ini digunakan untuk menghapus data dari tabel data perusahaan dan database seperti pada gambar 3.57.

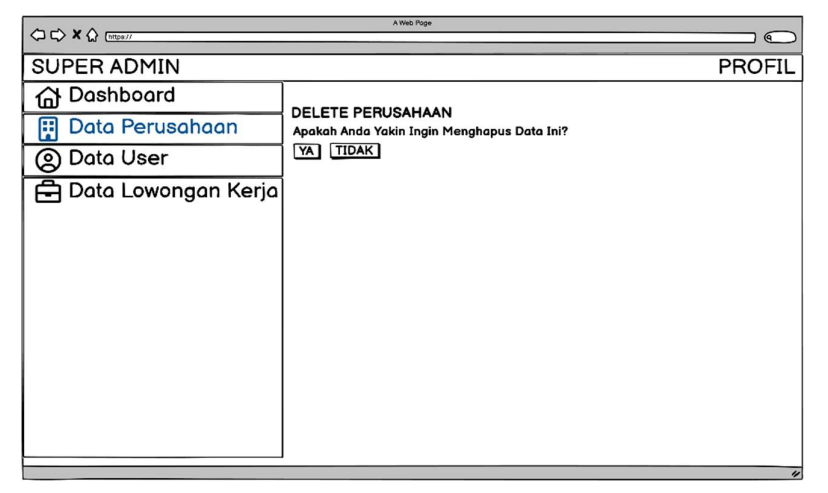

Gambar 3.57 Rancangan Halaman Delete Data Perusahaan Super Admin

e. Rancangan Halaman Data User Super Admin

Halaman ini berisikan tabel data user yang dimana hanya terdapat tombol delete untuk menghapus data seperti pada gambar 3.58.

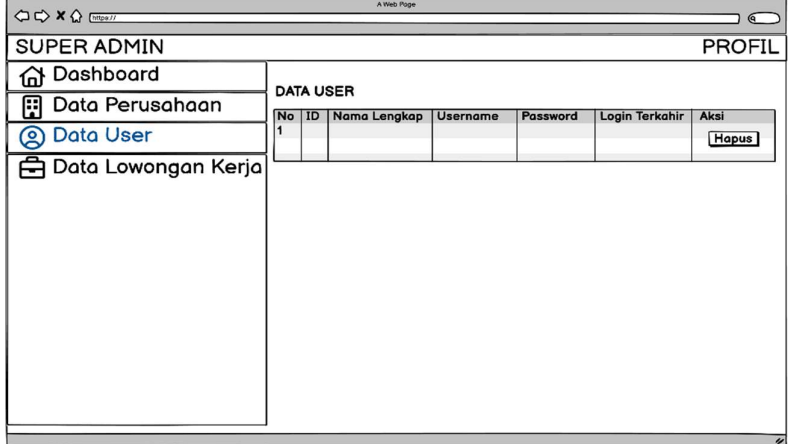

Gambar 3. 58 Rancangan Halaman Data User Super Admin

f. Rancangan Halaman Delete Data User Super Admin

Halaman ini digunakan untuk menghapus data dari tabel data user dan database seperti pada gambar 3.59.

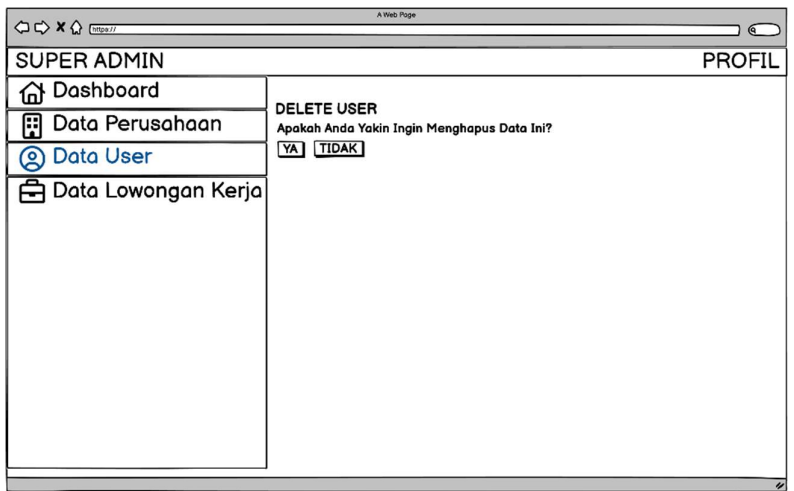

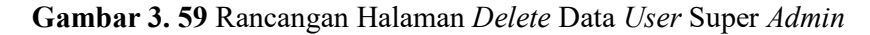

g. Rancangan Halaman Data Lowongan Kerja Super Admin

Halaman ini berisikan tabel data lowongan kerja, tombol delete untuk menghapus data, tombol "Aktifkan" jika di klik akan mengaktifkan lowongan untuk di tampilkan ke halaman utama dan halaman utama pengguna, tombol "Pending" jika di klik akan me-nonaktifkan lowongan agar tidak tampil di halaman utama dan halaman utama pengguna , tombol cetak digunakan untuk mencetak data lowongan kerja seperti pada gambar 3.60.

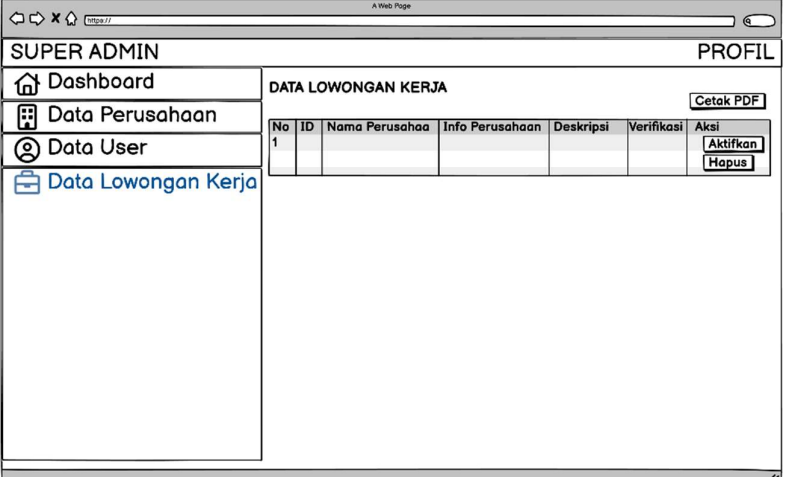

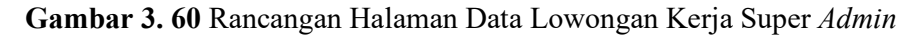

h. Rancangan Halaman Delete Data Lowongan Kerja Super Admin

Halaman ini digunakan untuk menghapus data dari tabel data lowongan kerja dan database seperti pada gambar 3.61.

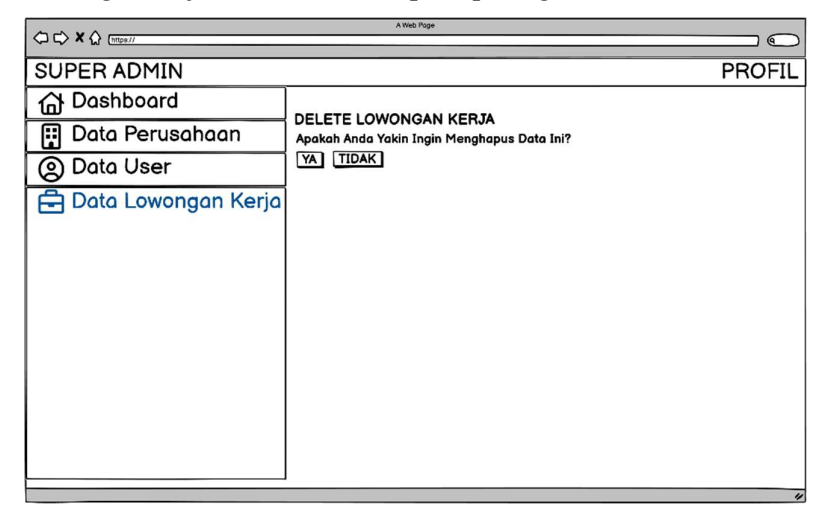

Gambar 3. 61 Rancangan Halaman Delete Data Lowongan Kerja Super Admin

i. Rancangan Halaman Profil Super Admin

Halaman ini berisikan data akun super admin untuk dapat melihat dan edit data seperti nama lengkap, dan password seperti pada gambar 3.62.

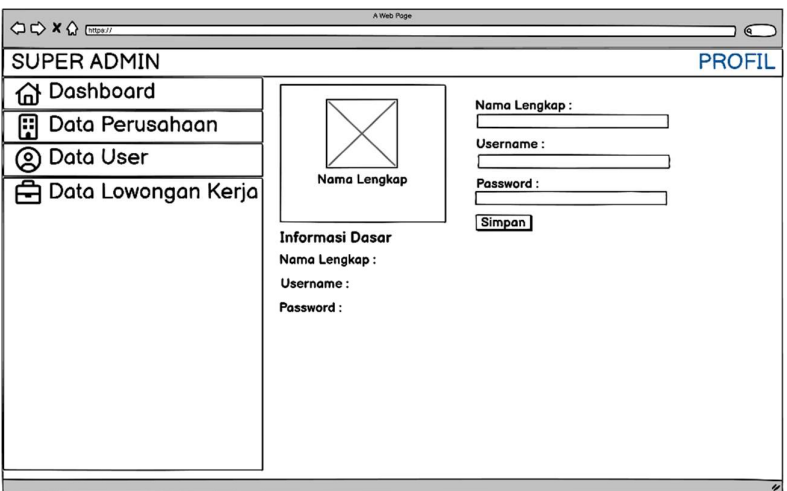

Gambar 3. 62 Rancangan Halaman Profil Super Admin

### 3.8 Memperkenalkan Sistem

Tahap ini merupakan pengujian atau testing pada website. Metode testing yang digunakan untuk menguji fungsionalitas dari website ini adalah metode black box testing dengan menggunakan teknik equivalence partitioning.

## 1. Halaman Pengguna (User)

# a. Form Masuk Pengguna

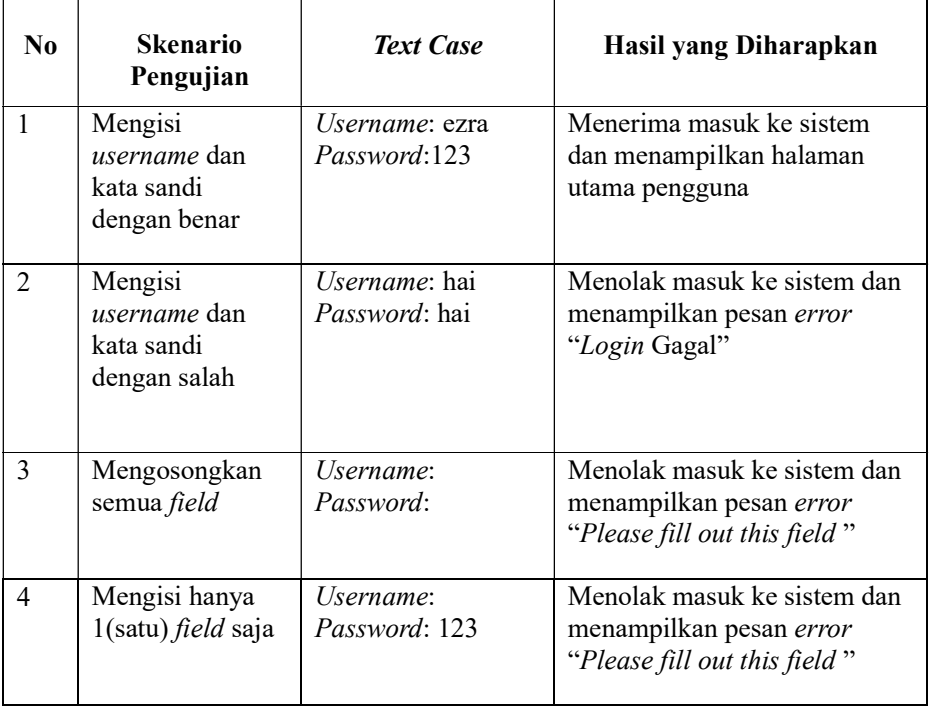

### Tabel 3. 1 Black Box Testing Form Masuk Pengguna

### b. Form Daftar Pengguna

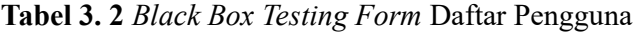

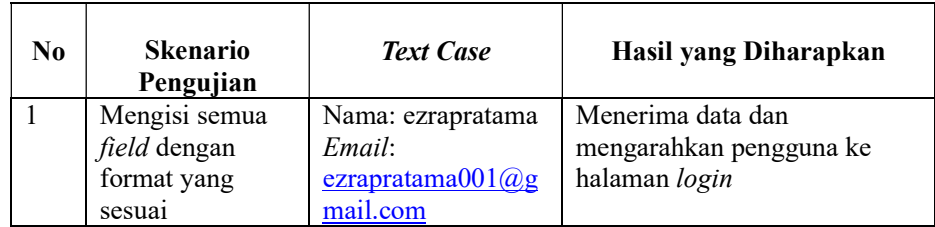

|   |                                                                     | Nomor HP:<br>081278992149<br>Username: ezra<br>Password: 123<br>Konfirmasi<br>Password: 123                                                                                      |                                                                                                    |
|---|---------------------------------------------------------------------|----------------------------------------------------------------------------------------------------|----------------------------------------------------------------------------------------------------|
| 2 | Mengosongkan<br>semua field                                         | $\overline{\text{Nama}}$ :<br>Email:<br>Nomor HP:<br>Username:<br>Password:<br>Konfirmasi<br>Password:                                                                           | Menolak mengirimkan data<br>dan menampilkan pesan error<br>"Please fill out this field"                                                    |
| 3 | Mengosongkan<br>hanya 1(satu)<br><i>field</i> saja                  | Nama:<br>Email:<br>ezrapratama001@g<br>mail.com<br>Nomor HP:<br>081278992149<br>Username: ezra<br>Password: 123<br>Konfirmasi<br>Password: 123                                   | Menolak mengirimkan data<br>dan menampilkan pesan error<br>"Please fill out this field"                                                    |
| 4 | Mengisi dengan<br>username yang<br>sama                             | Nama: ezrapratama<br>Email:<br>ezrapratama001@g<br>mail.com<br>Nomor HP:<br>081278992149<br>Username: $ezra1$<br>Password: 123<br>Konfirmasi<br>Password: 123                    | Menolak mengirimkan data<br>dan menampilkan pesan error<br>"Username Sudah Ada"                                                            |
| 5 | Mengisi<br><i>password</i> dan<br>konfirması<br>password<br>berbeda | Nama: ezrapratama<br>Email:<br><u>ezrapratama<math>001(a)</math>g</u><br>mail.com<br>Nomor HP:<br>081278992149<br>Username: ezra<br>Password: 123<br>Konfirmasi<br>Password: 333 | Menolak mengirimkan data<br>dan menampilkan pesan error<br><i>"Password</i> yang anda masukan<br>tidak sama dengan konfirmasi<br>password" |

Tabel 3. 3 Black Box Testing Form Daftar Pengguna (Lanjutan)

# c. Form Halaman Utama Pengguna

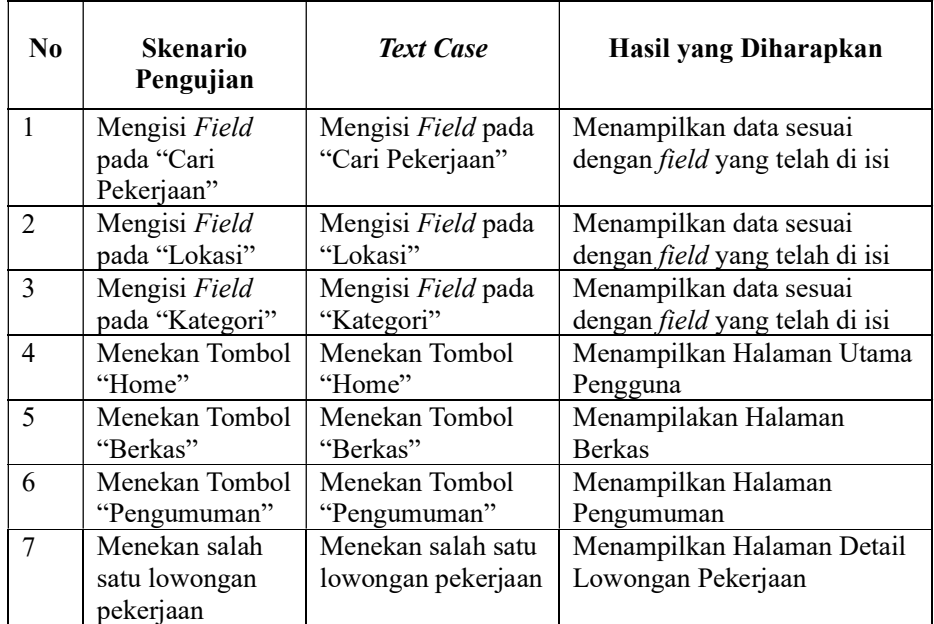

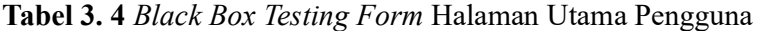

# d. Form Upload Pendaftaran

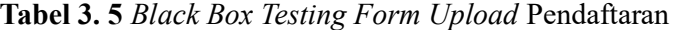

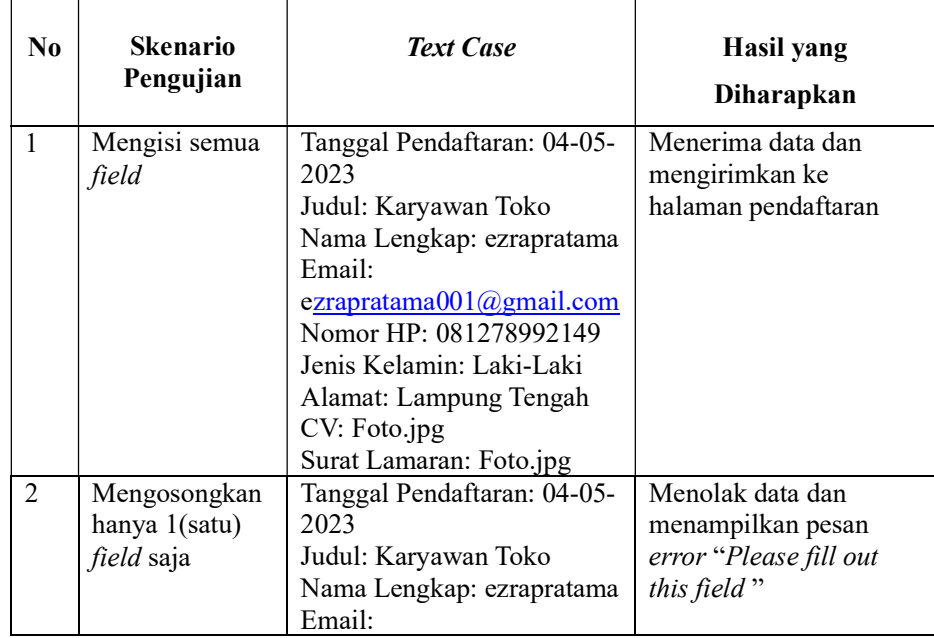

|   |                                | ezrapratama001@gmail.com<br>Nomor HP: 081278992149<br>Jenis Kelamin: Laki-Laki<br>Alamat: Lampung Tengah<br>CV:<br>Surat Lamaran: Foto.jpg        |                                                                                |
|---|--------------------------------|----------------------------------------------------------------------------------------------------|--------------------------------------------------------------------------------|
| 3 | Mengosongkan<br>beberapa field | Tanggal Pendaftaran:<br>Judul:<br>Nama Lengkap:<br>Email:<br>Nomor HP:<br>Jenis Kelamin: Laki-Laki<br>Alamat<br>CV <sup>1</sup><br>Surat Lamaran: | Menolak data dan<br>menampilkan pesan<br>error "Please fill out<br>this field" |

Tabel 3. 6 Black Box Testing Form Upload Pendaftaran (Lanjutan)

## e. Form Berkas

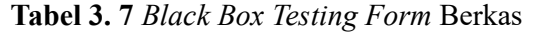

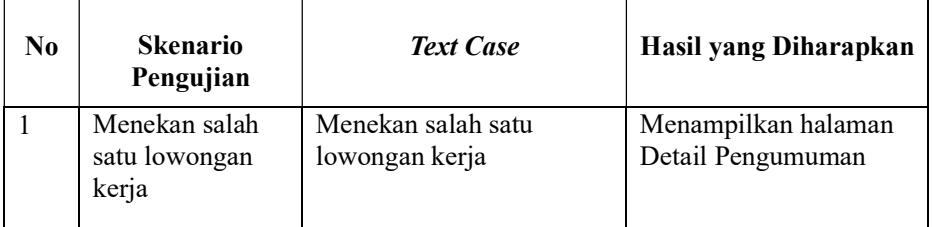

# f. Form Pengumuman

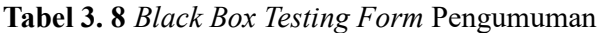

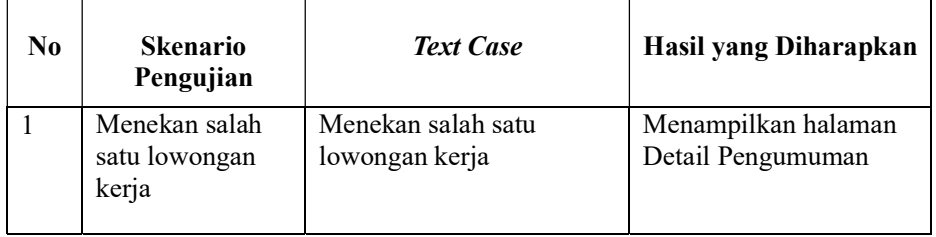

# g. Form Profil Pengguna

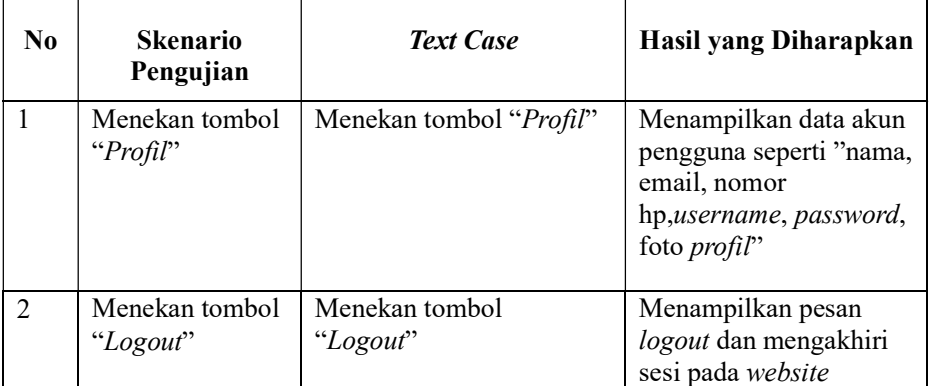

# Tabel 3. 9 Black Box Testing Form Profil Pengguna

# 2. Halaman Perusahaan (Admin)

### a. Form Masuk Perusahaan

## Tabel 3. 10 Black Box Testing Form Masuk Perusahaan

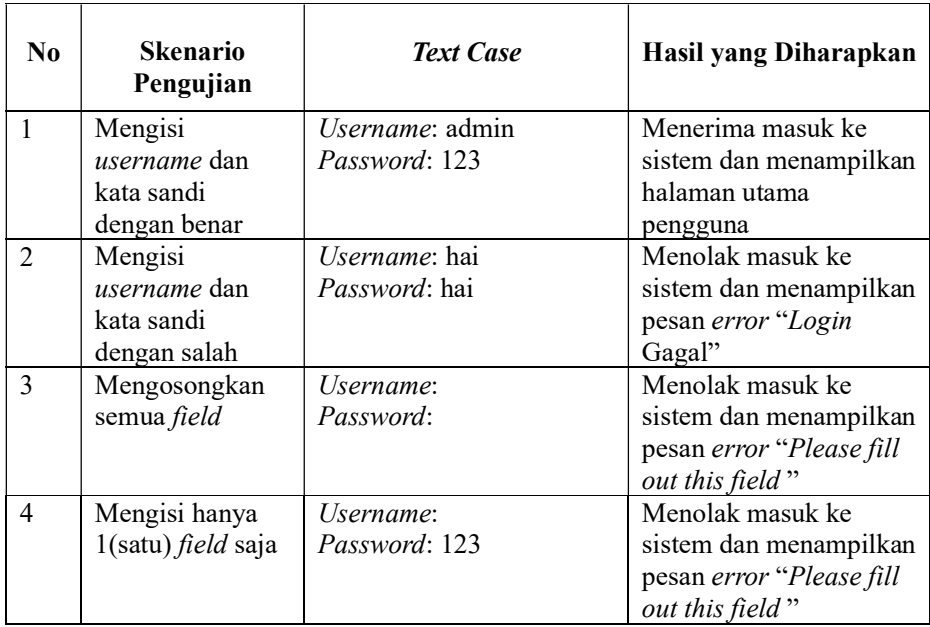

# b. Form Daftar Perusahaan

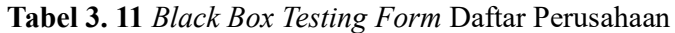

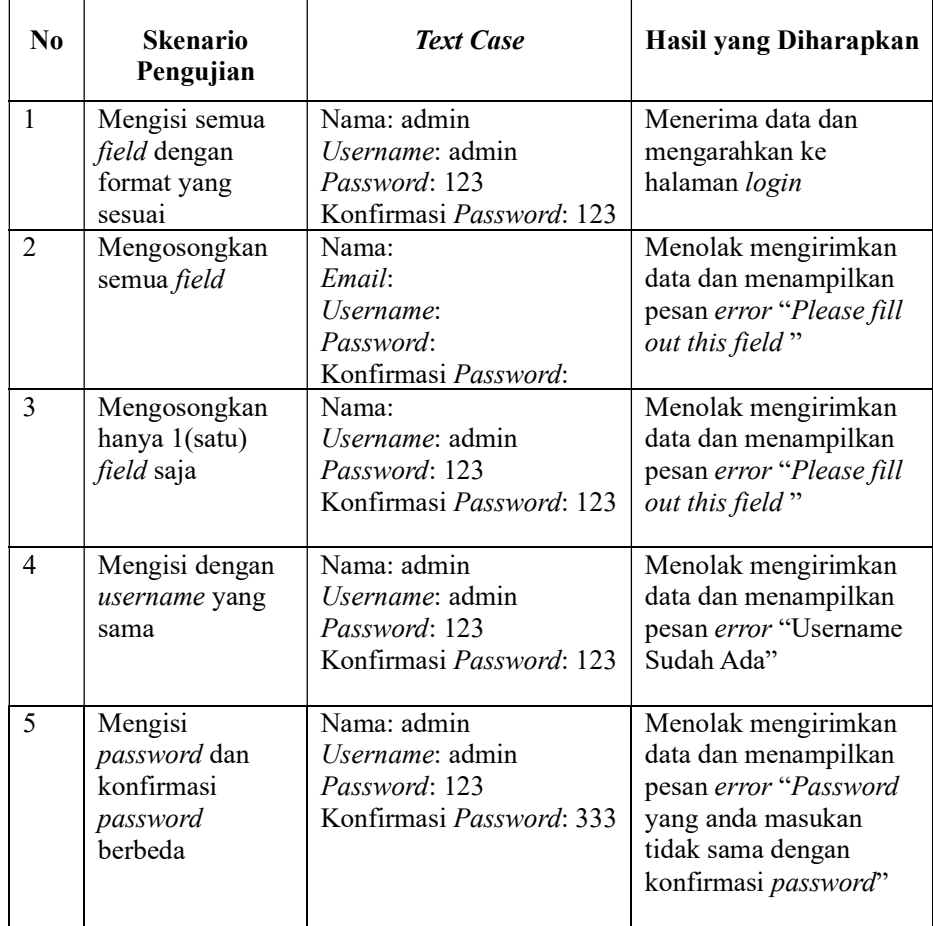

# c. Form Lowongan Pekerjaan

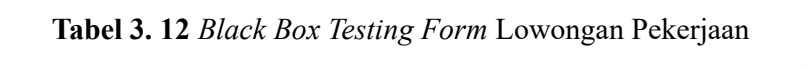

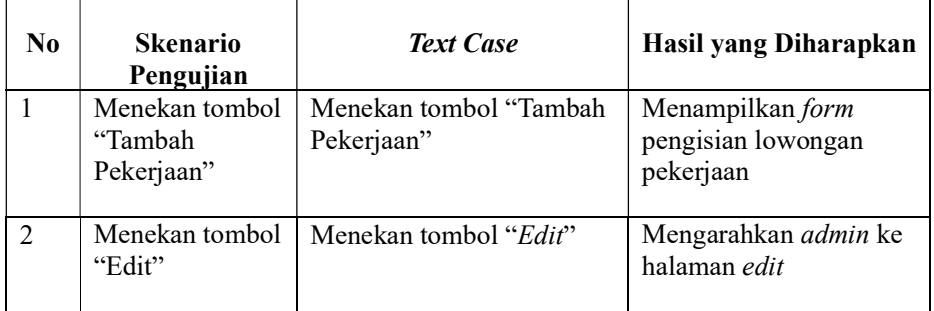

 $\overline{\phantom{0}}$ 

3 Menekan tombol "Delete" Menekan tombol "Delete" | Menampilkan form delete lowongan pekerjaan

Menampilkan data sesuai dengan *field* yang

telah di isi

Mengisi Field pada

"Search"

Tabel 3. 13 Black Box Testing Form Lowongan Pekerjaan (Lanjutan)

## d. Form Upload Lowongan Pekerjaan

4 Mengisi Field pada "Search"

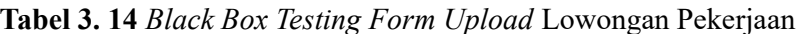

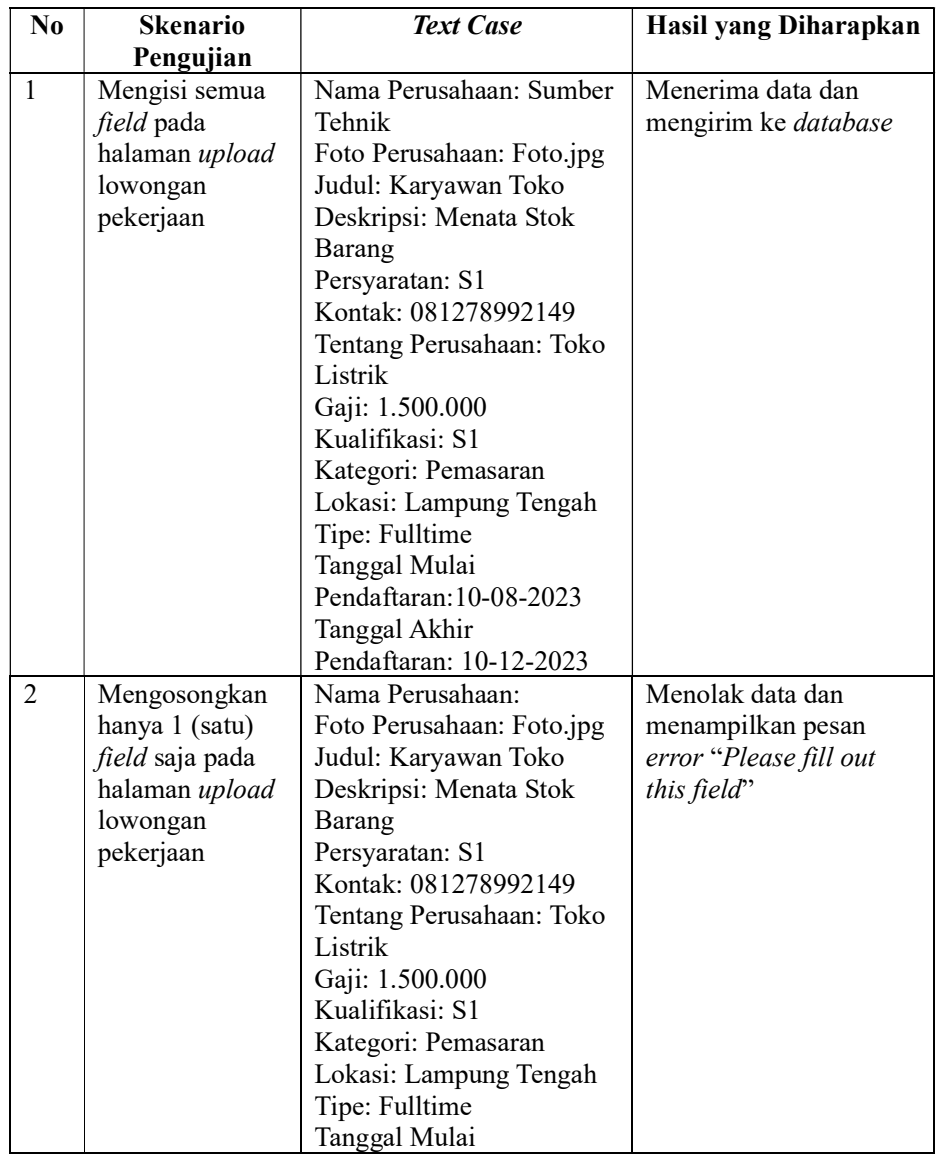

Tabel 3. 15 Black Box Testing Form Upload Lowongan Pekerjaan (Lanjutan)

|   |                | Pendaftaran: 10-08-2023 |                        |
|---|----------------|-------------------------|------------------------|
|   |                | Tanggal Akhir           |                        |
|   |                | Pendaftaran: 10-12-2023 |                        |
| 3 | Mengosongkan   | Nama Perusahaan:        | Menolak data dan       |
|   | beberapa field | Foto Perusahaan:        | menampilkan pesan      |
|   | pada halaman   | Judul:                  | error "Please fill out |
|   | upload         | Deskripsi:              | this field"            |
|   | lowongan       | Persyaratan:            |                        |
|   | pekerjaan      | Kontak:                 |                        |
|   |                | Tentang Perusahaan:     |                        |
|   |                | Gaji:                   |                        |
|   |                | Kualifikasi:            |                        |
|   |                | Kategori:               |                        |
|   |                | Lokasi:                 |                        |
|   |                | Tipe:                   |                        |
|   |                | Tanggal Mulai           |                        |
|   |                | Pendaftaran:            |                        |
|   |                | Tanggal Akhir           |                        |
|   |                | Pendaftaran:            |                        |

# e. Form Edit Lowongan Pekerjaan

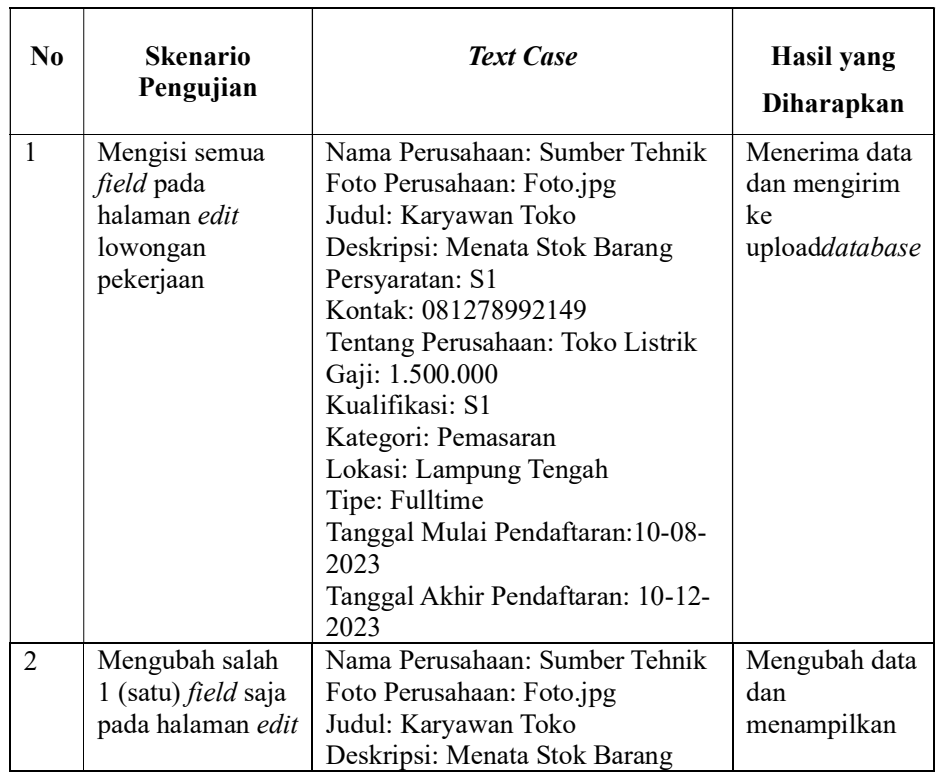

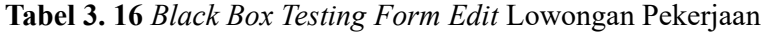

|                |                                                                                            | Persyaratan: S1<br>Kontak: 081278992149<br>Tentang Perusahaan: Toko Listrik<br>Gaji: 1.500.000<br>Kualifikasi: S1<br>Kategori: Pemasaran<br>Lokasi: Lampung Tengah<br>Tipe: Fulltime<br>Tanggal Mulai Pendaftaran: 10-08-<br>2023<br>Tanggal Akhir Pendaftaran: 20-09-<br>2023                                                                                                    | pesan berhasil<br>"Data Berhasil<br>Diedit"                                          |
|----------------|--------------------------------------------------------------------------------------------|----------------------------------------------------------------------------------------------------|--------------------------------------------------------------------------------------|
| 3              | Mengosongkan<br>hanya 1 (satu)<br>field saja pada<br>halaman edit<br>lowongan<br>pekerjaan | Nama Perusahaan:<br>Foto Perusahaan: Foto.jpg<br>Judul: Karyawan Toko<br>Deskripsi: Menata Stok Barang<br>Persyaratan: S1<br>Kontak: 081278992149<br>Tentang Perusahaan: Toko Listrik<br>Gaji: 1.500.000<br>Kualifikasi: S1<br>Kategori: Pemasaran<br>Lokasi: Lampung Tengah<br>Tipe: Fulltime<br>Tanggal Mulai Pendaftaran: 10-08-<br>2023<br>Tanggal Akhir Pendaftaran: 10-12-<br>2023 | Menolak data<br>dan<br>menampilkan<br>pesan error<br>"Please fill out<br>this field" |
| $\overline{4}$ | Mengosongkan<br>beberapa field<br>pada halaman<br>upload lowongan<br>pekerjaan             | Nama Perusahaan:<br>Foto Perusahaan:<br>Judul:<br>Deskripsi:<br>Persyaratan:<br>Kontak:<br>Tentang Perusahaan:<br>Gaji:<br>Kualifikasi:<br>Kategori:<br>Lokasi:<br>Tipe:<br>Tanggal Mulai Pendaftaran:<br>Tanggal Akhir Pendaftaran:                                                                                                    | Menolak data<br>dan<br>menampilkan<br>pesan error<br>"Please fill out<br>this field" |

Tabel 3. 17 Black Box Testing Form Edit Lowongan Pekerjaan (Lanjutan)

# f. Form Delete Lowongan Pekerjaan

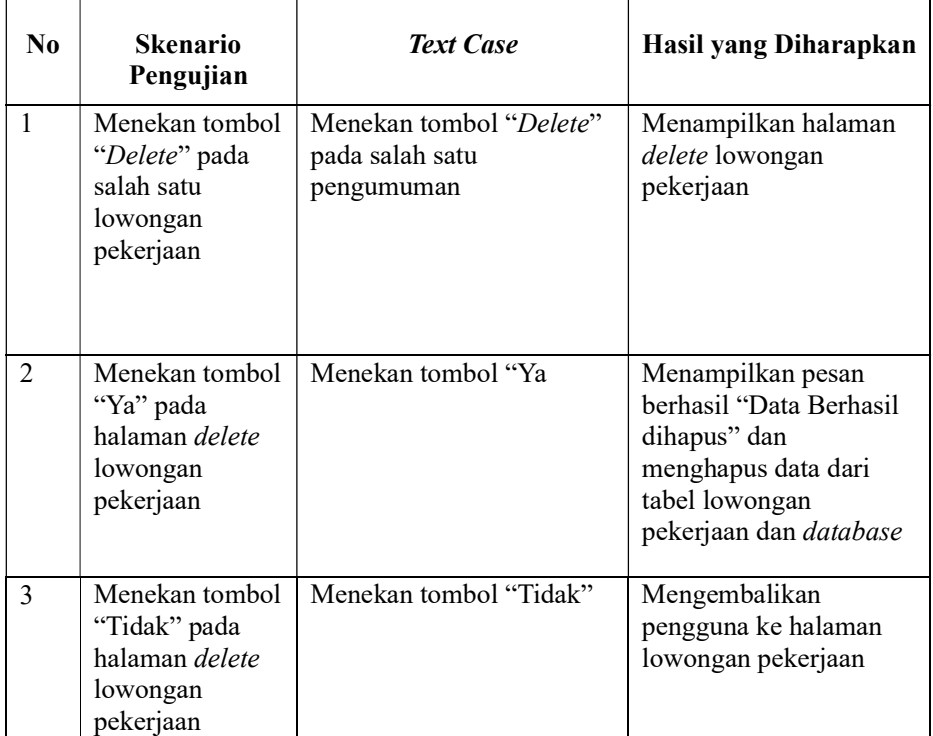

# Tabel 3. 18 Black Box Testing Form Delete Lowongan Pekerjaan

# g. Form Detail Lamaran Pekerja

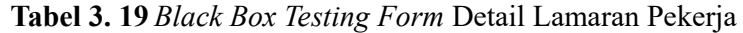

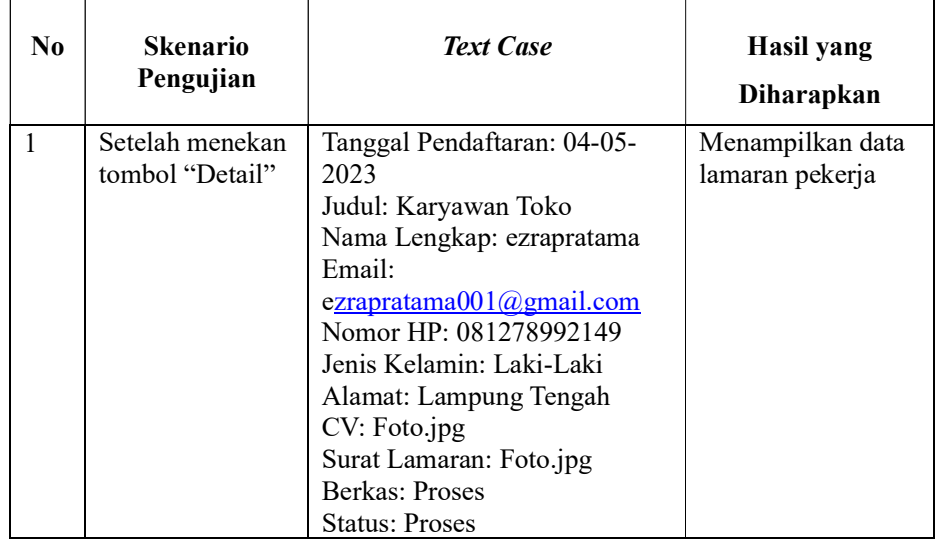

|  | Memilih<br>"Berkas" | Memilih "Berkas"                           | Menampilkan form<br>berkas "Lulus".<br>"Proses", atau<br>"Gagal" |
|--|---------------------|--------------------------------------------|------------------------------------------------------------------|
|  | Penerimaan          | Menekan Tombol   Menekan Tombol Penerimaan | Menampilkan form<br>penerimaan                                   |

Tabel 3. 20 Black Box Testing Form Detail Lamaran Pekerja (Lanjutan)

## h. Form Penerimaan

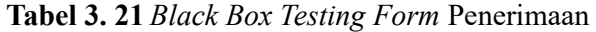

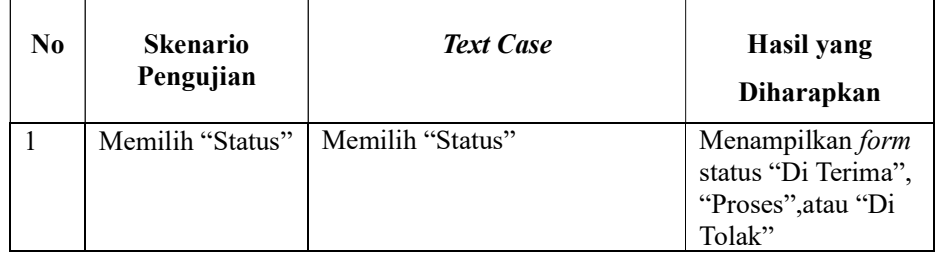

# i. Form Delete Lamaran Pekerja

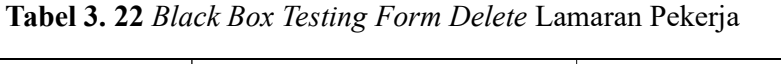

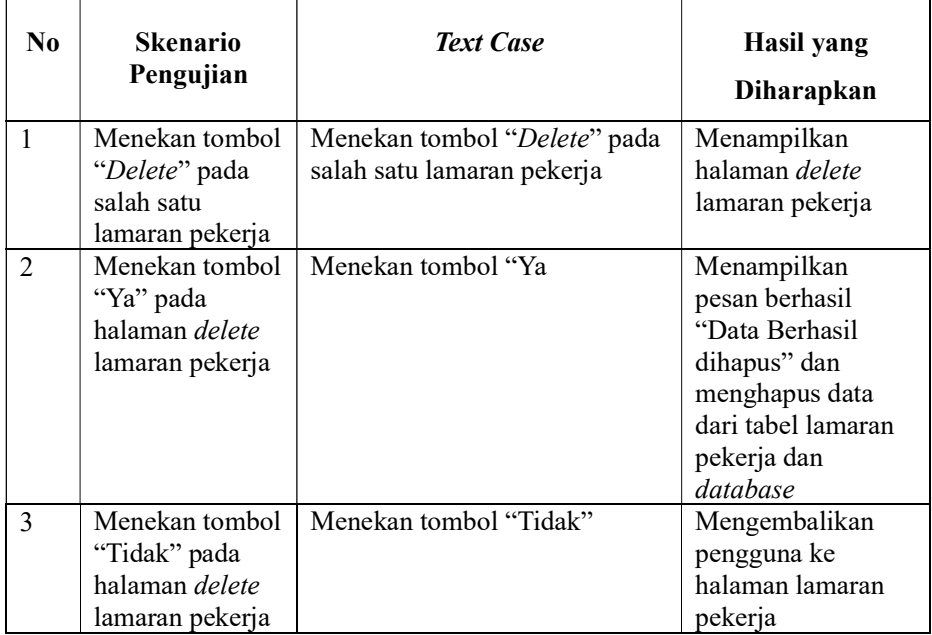

# j. Form Profil Perusahaan

# Tabel 3. 23 Black Box Testing Form Profil Perusahaan

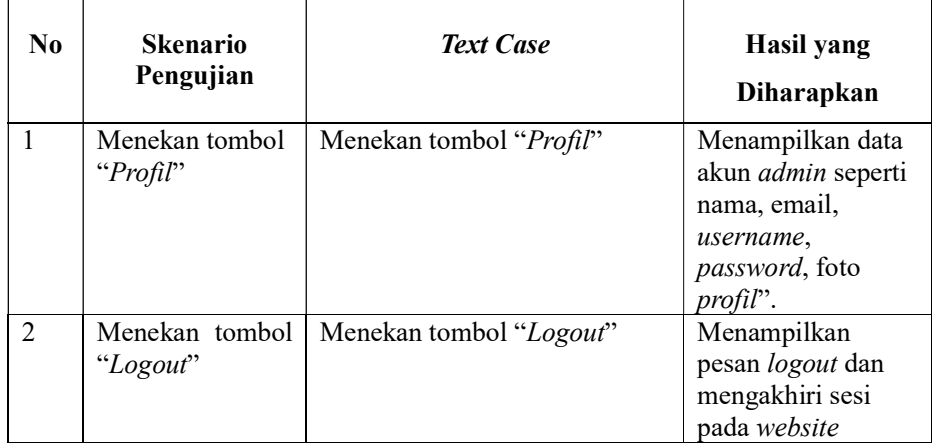

# 3. Halaman Super Admin

## a. Form Masuk Super Admin

# Tabel 3. 24 Black Box Testing Form Masuk Super Admin

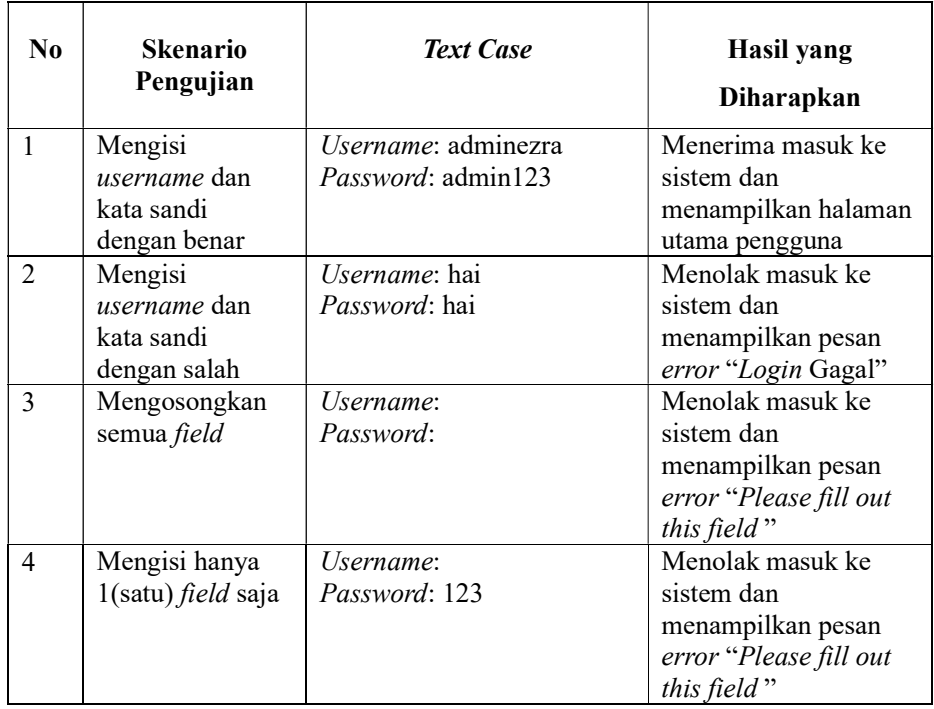

# b. Form Delete Data Perusahaan Super Admin

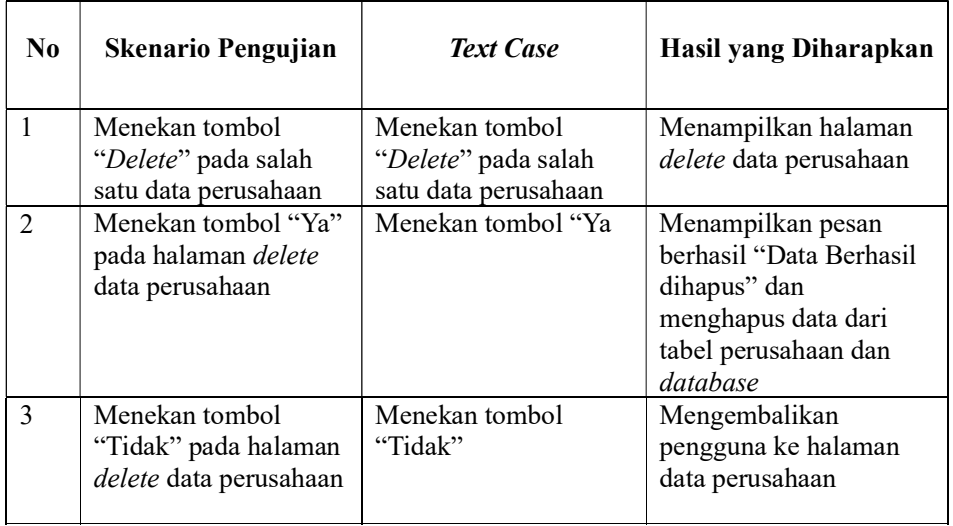

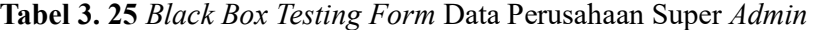

# c. Form Delete Data User Super Admin

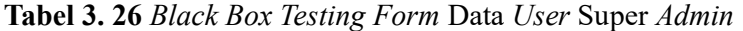

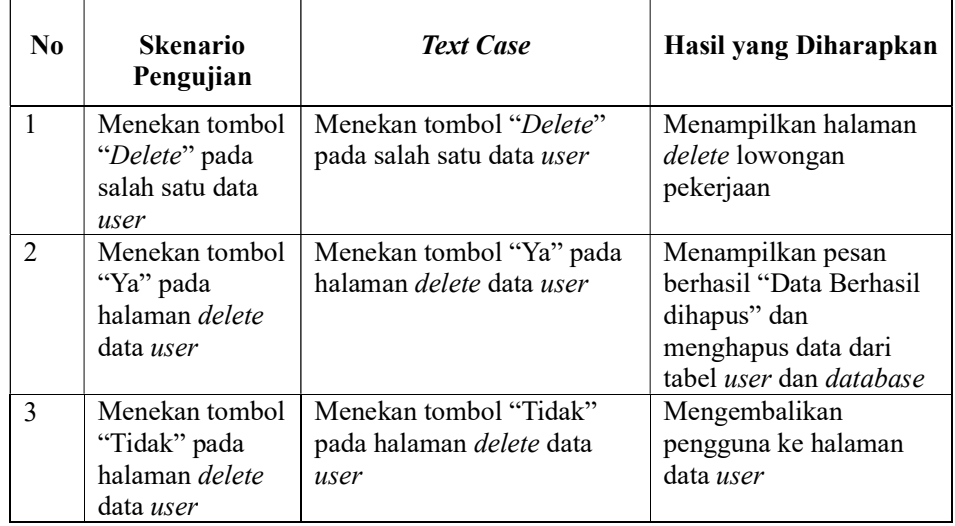

# d. Form Delete Data Lowongan Kerja Super Admin

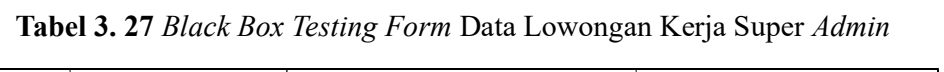

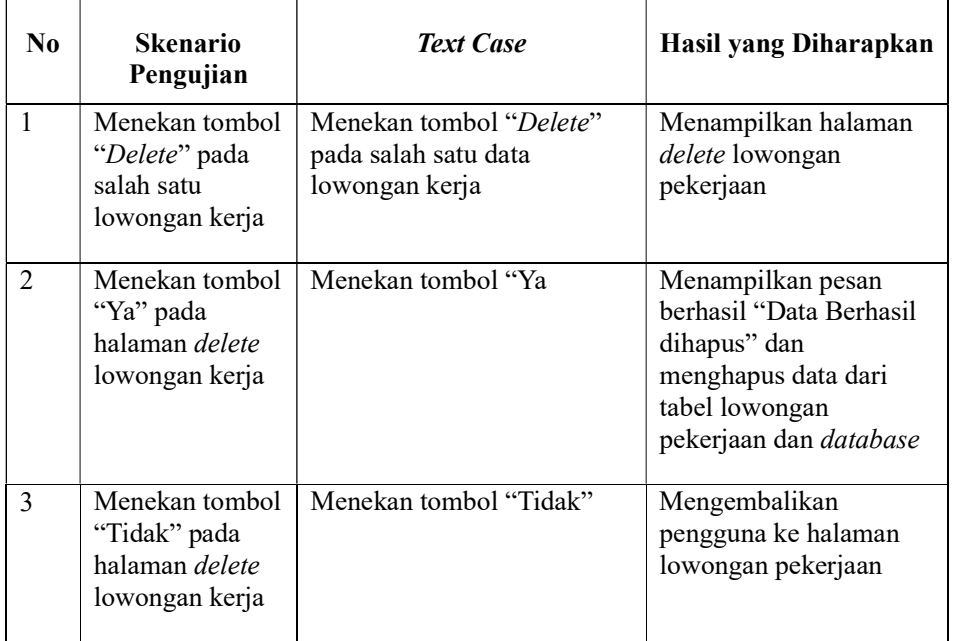

# e. Form Profil Super Admin

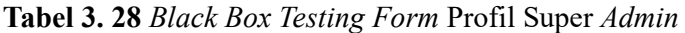

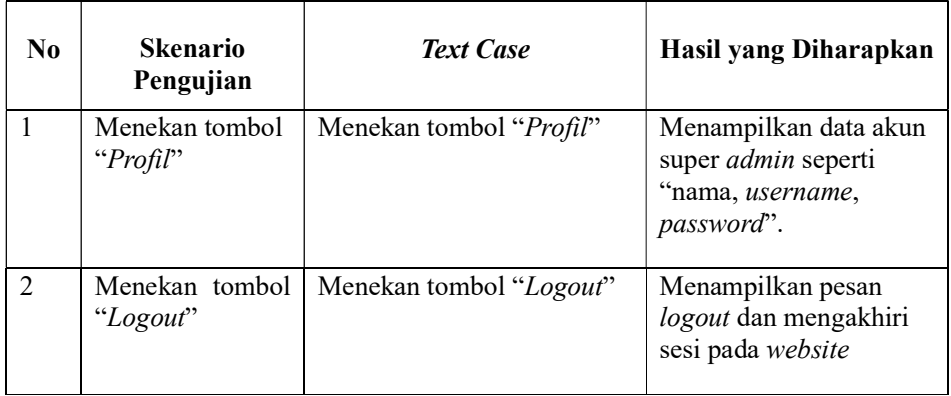